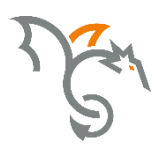

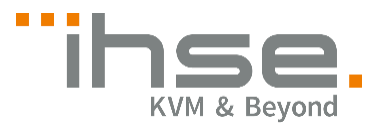

# Draco Konverter

Serie 238

# Media- / DVI-Konverter

# Benutzer-Handbuch

Ausgabe: 2017-03-31

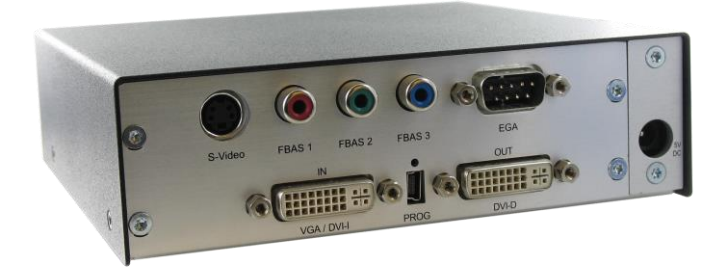

#### **Copyright**

© 2017. Alle Rechte vorbehalten. Dieses Handbuch darf ohne ausdrückliche, schriftliche Genehmigung des Herstellers in keiner Art und Weise reproduziert oder verändert werden.

Informationen in diesem Handbuch können jederzeit und ohne Ankündigung geändert, erweitert oder gelöscht werden.

#### **Warenzeichen und Handelsmarken**

Alle Warenzeichen und Handelsmarken, die in diesem Handbuch erwähnt werden, werden anerkannt als Eigentum des jeweiligen Inhabers.

#### **Disclaimer – Ausschlusserklärung**

Obwohl alle Vorkehrungen bei der Erstellung des Handbuchs getroffen wurden, kann der Hersteller keine Gewähr für Fehler oder Unterlassungen übernehmen. Ebenso übernimmt der Hersteller keine Gewähr für Fehler, weder direkte noch indirekte, oder Schäden, die aus dem Gebrauch dieses Handbuchs herrühren.

Der Hersteller behält sich das Recht vor, die Spezifikationen, Funktionen oder Schaltkreise des hier beschriebenen Produkts ohne Ankündigung zu ändern.

Der Hersteller übernimmt keine Verantwortung für Schäden, die durch den Missbrauch des Geräts entstehen, oder durch andere Umstände, die außerhalb des Einflusses des Herstellers liegen. Hierbei ist es unerheblich, ob die Schäden durch die Umgebung oder durch die Installation entstehen. Der Hersteller kann nicht für Verluste, Schäden, Kosten oder Verletzungen haftbar gemacht werden, die sich aus dem Gebrauch des Geräts ergeben.

# Inhaltsverzeichnis

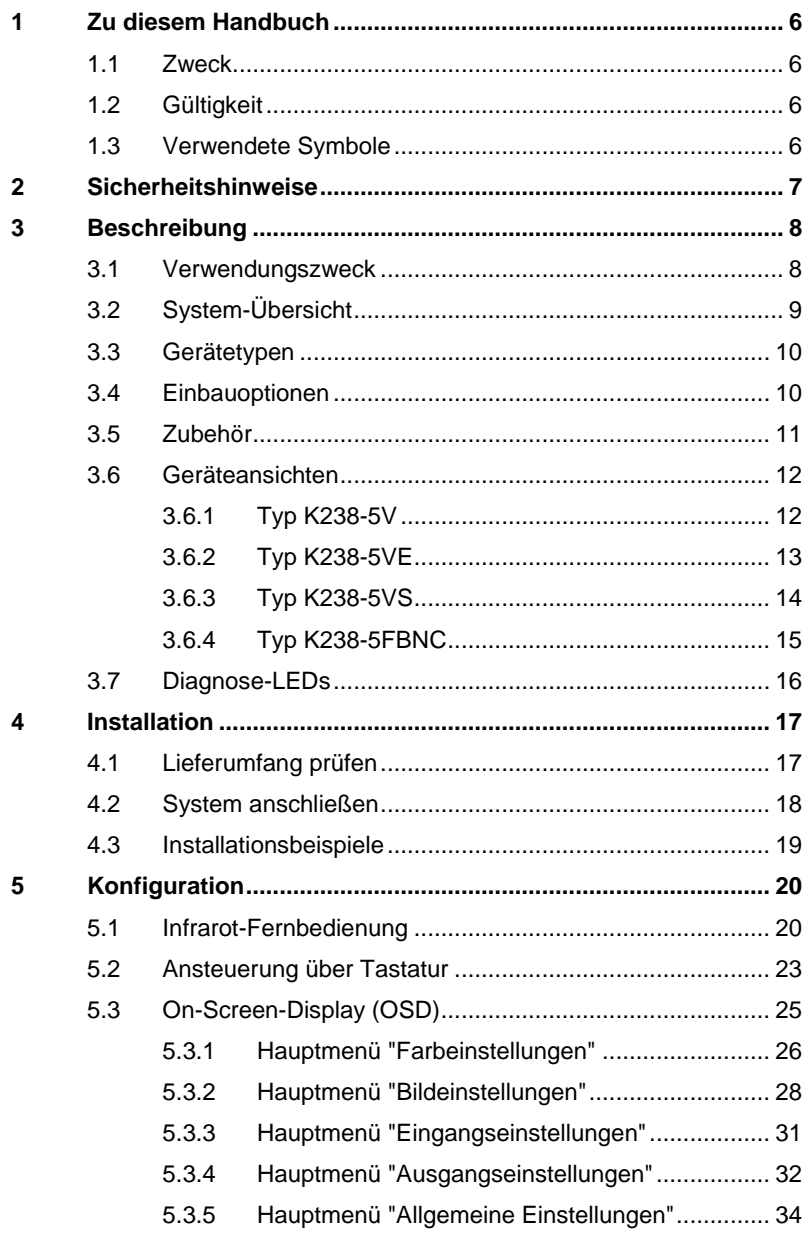

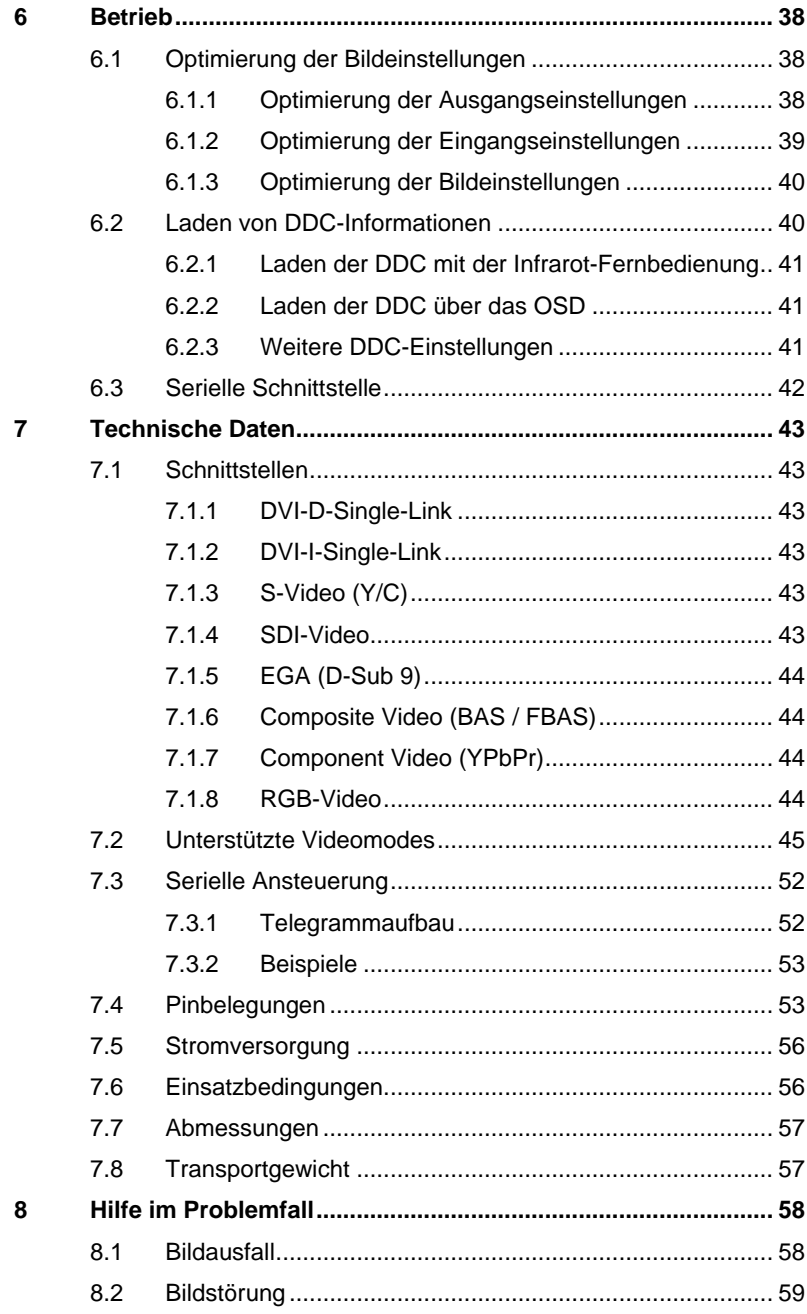

# **Inhaltsverzeichnis**

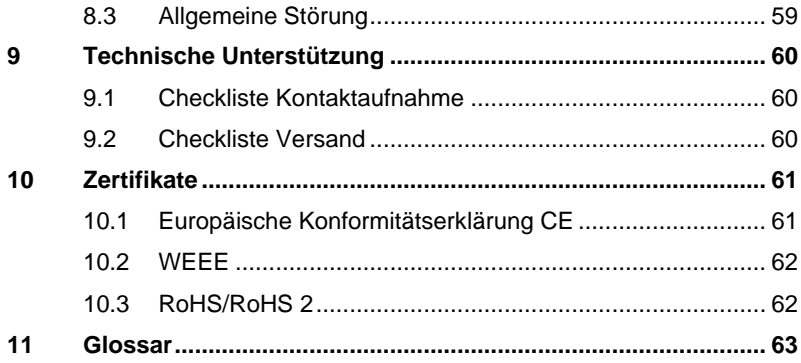

# <span id="page-5-0"></span>**1 Zu diesem Handbuch**

### <span id="page-5-1"></span>**1.1 Zweck**

Dieses Handbuch erklärt Ihnen, wie Sie Ihren Media- / DVI-Konverter installieren, betreiben und eventuelle Probleme beheben können.

# <span id="page-5-2"></span>**1.2 Gültigkeit**

Dieses Handbuch gilt für alle auf der Titelseite genannten Geräte. Die Typenbezeichnung finden Sie auf dem Boden der Geräte.

### <span id="page-5-3"></span>**1.3 Verwendete Symbole**

Die folgenden Symbole werden in diesem Handbuch verwendet:

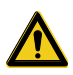

Dieses Symbol kennzeichnet Hinweise, bei deren Nichtbeachtung Ihre Gesundheit, die Funktionsfähigkeit Ihres Geräts oder die Sicherheit Ihrer Daten gefährdet sind.

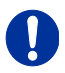

Dieses Symbol kennzeichnet Hinweise für den bestmöglichen Gebrauch Ihres Geräts.

Dieses Symbol kennzeichnet Hinweise für vom Hersteller empfohlene Vorgehensweisen für eine effektive Ausschöpfung des Gerätepotenzials.

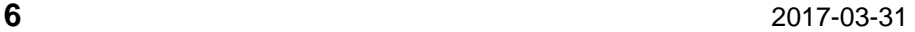

# <span id="page-6-0"></span>**2 Sicherheitshinweise**

Beachten Sie die folgenden Maßnahmen, um einen sicheren Betrieb Ihres Media- / DVI-Konverters zu gewährleisten:

#### **Installation**

- → Verwenden Sie den Media- / DVI-Konverter nur in geschlossenen, trockenen Räumen.
- **→** Verwenden Sie das Gerät ausschließlich gemäß dieser Bedienungsanleitung. Ansonsten kann der vorgesehene Schutz beeinträchtigt sein.
- **→** Stellen Sie sicher, dass der Raum ausreichend belüftet ist. Der Media- / DVI-Konverter und die Netzteile können warm werden.
- **→** Stellen Sie die Netzteile niemals auf die Geräte.
- → Stellen Sie sicher, dass vorhandene Belüftungsöffnungen am Gerät jederzeit frei sind.
- → Verwenden Sie ausschließlich die original gelieferten Netzteile oder vom Hersteller freigegebene Ersatzgeräte. Verwenden Sie ein Netzteil nicht mehr, wenn es den Anschein hat, defekt zu sein oder wenn das Gehäuse beschädigt ist.
- → Verbinden Sie die Netzteile ausschließlich mit geerdeten Steckdosen. Stellen Sie sicher, dass eine Erdverbindung zwischen der Steckdose und dem Wechselspannungseingang des Netzteils besteht.
- Schließen Sie die Geräte nicht über das Verbindungskabel an andere Geräte an, speziell Telekommunikations- oder Netzwerkgeräte.

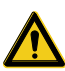

**→** Treffen Sie die erforderlichen ESD-Maßnahmen

Zur vollständigen Trennung des Geräts von externen Stromkreisen müssen sämtliche Netzkabel entfernt werden.

#### **Reparatur**

- → Versuchen Sie nicht, ein Netzteil zu öffnen oder zu reparieren.
- → Versuchen Sie nicht, den Media- / DVI-Konverter zu öffnen oder zu reparieren. Er enthält keinerlei zu wartende Teile.
- **→** Kontaktieren Sie im Fehlerfall Ihren Lieferanten oder den Hersteller.

# <span id="page-7-0"></span>**3 Beschreibung**

### <span id="page-7-1"></span>**3.1 Verwendungszweck**

Der Media- / DVI-Konverter wird verwendet, um Videosignale einer oder mehrerer Videoquellen (Computer, CPU, Kamera, DVD-Player) in das DVI-D-Format zu wandeln und auszugeben.

Der Media- / DVI-Konverter kann als Umschalter (Switch) zwischen den gleichzeitig anliegenden Eingangssignalen verwendet werden.

Der Media- / DVI-Konverter kann weiterhin als Scaler zur Skalierung der Videosignale auf ein gewünschtes Ausgangsformat verwendet werden.

# <span id="page-8-0"></span>**3.2 System-Übersicht**

Der Media- / DVI-Konverter wird über die mitgelieferten Kabel bzw. andere geeignete Videokabel an die Videoquelle(n) (z. B. Computer, CPU, Kamera, DVD-Player, SPS-Steuerung) angeschlossen.

Am Ausgang wird der DVI-D-Monitor angeschlossen.

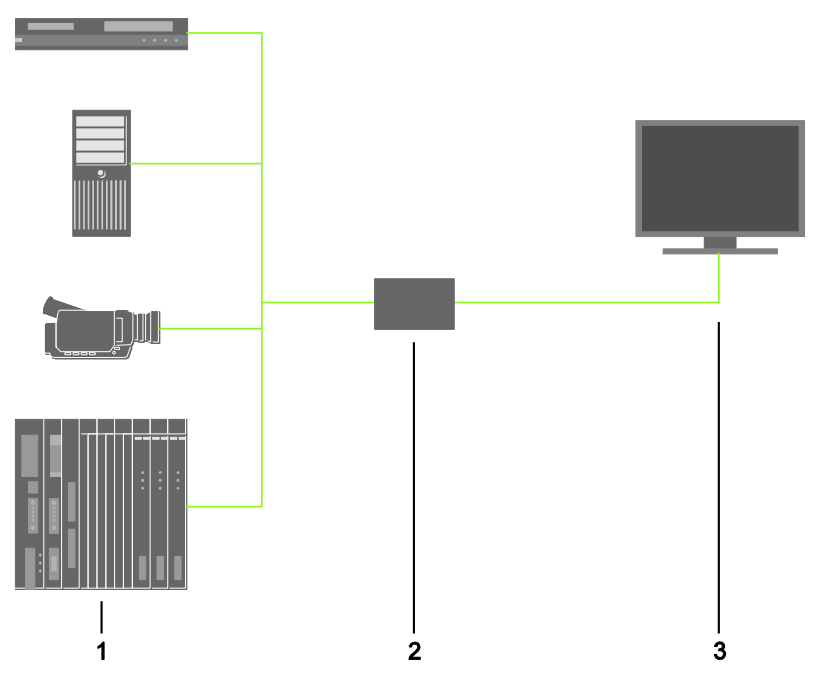

*System-Übersicht*

- 1 Quellen (DVD-Player, Computer, Kamera, SPS-Steuerung)
- 2 Media- / DVI-Konverter
- 3 Monitor

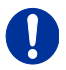

Installationsbeispiele finden Sie in Kapitel [4.3,](#page-18-0) Seite [19.](#page-18-0)

### <span id="page-9-0"></span>**3.3 Gerätetypen**

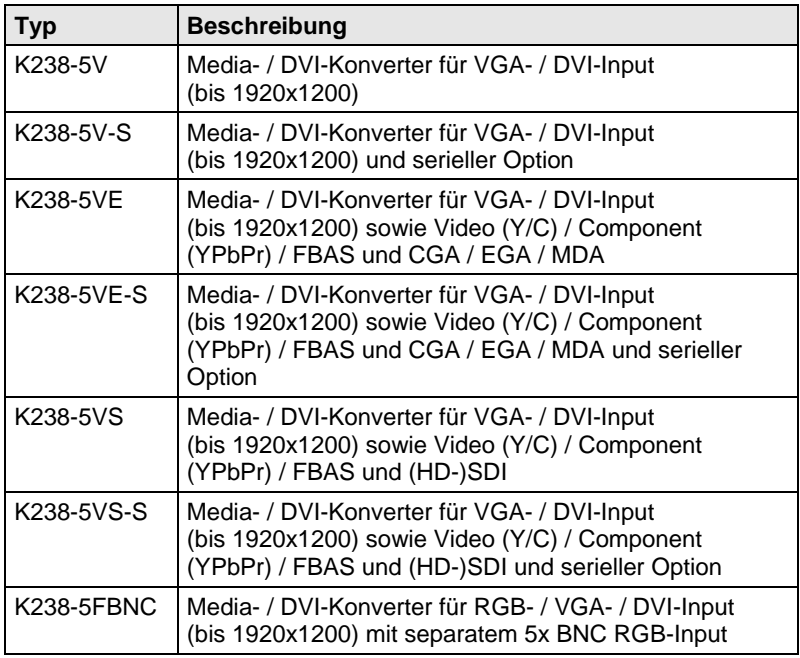

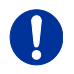

Die folgenden KVM-Extender verhalten sich eingangsseitig wie der Media-/ DVI-Konverter K238-5V: K477-xxxxV, L474-xxxxV.

#### <span id="page-9-1"></span> $3.4$ **3.4 Einbauoptionen**

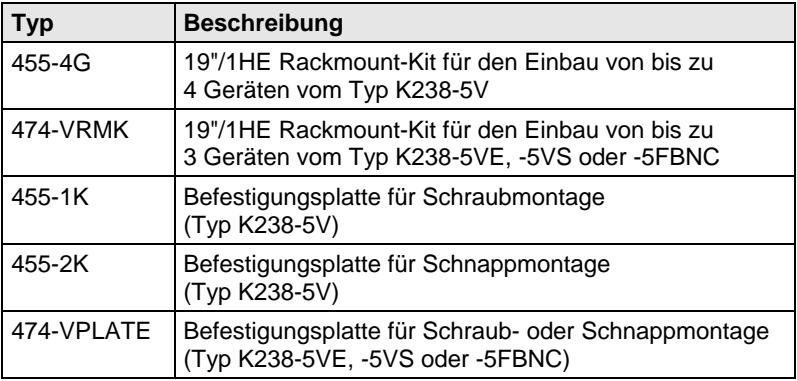

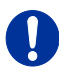

Die Media- / DVI-Konverter und die mitgelieferten Netzteile können warm werden, aus diesem Grund ist eine Installation in geschlossenen Räumen ohne Luftzirkulation nicht zulässig.

Beim Einbau in Schaltschränke sind über den Extendern mindestens 0,5 HE Freiraum zur Belüftung erforderlich.

# <span id="page-10-0"></span>**3.5 Zubehör**

<span id="page-10-1"></span>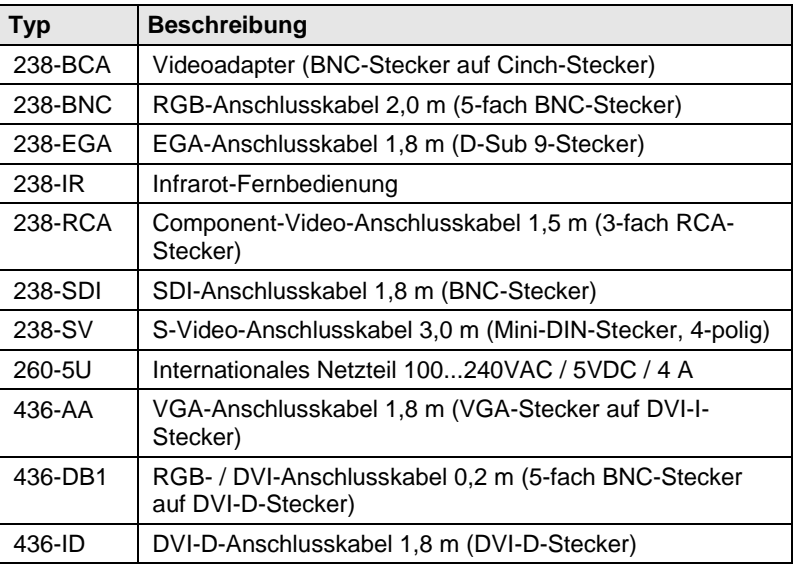

### **3.6 Geräteansichten**

#### <span id="page-11-0"></span> $3.6.1$ **3.6.1 Typ K238-5V**

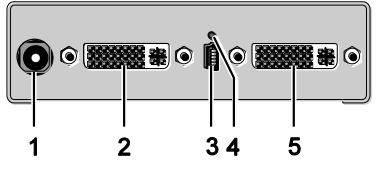

- 1 Anschluss für 5VDC-Netzteil
- 2 Input: DVI-I (VGA)
- 3 Programmierbuchse
- 4 IR-Empfänger für die Fernbedienung
- 5 Output: DVI-D

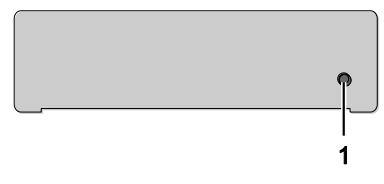

*Rückseite Vorderseite*

### <span id="page-12-0"></span>**3.6.2 Typ K238-5VE**

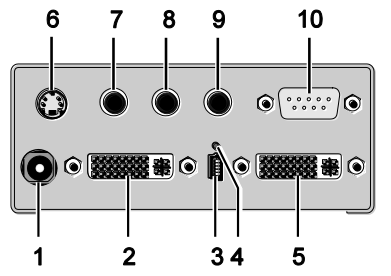

- Anschluss für 5VDC-Netzteil
- Input: DVI-I (VGA)
- Programmierbuchse
- IR-Empfänger für die Fernbedienung
- Output: DVI-D
- Input: S-Video (Y/C)
- Input: FBAS 1 bzw. YPbPr (Pr)
- Input: FBAS 2 bzw. YPbPr (Y)
- Input: FBAS 3 bzw. YPbPr (Pb)
- Input: EGA

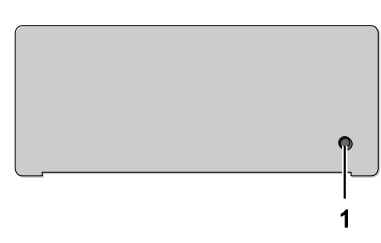

#### *Rückseite Vorderseite*

#### <span id="page-13-0"></span>**3.6.3 Typ K238-5VS**

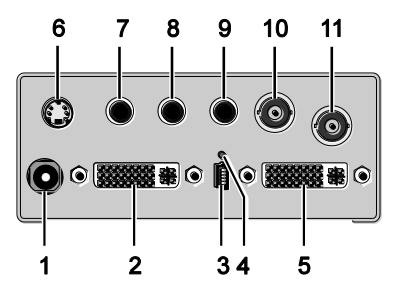

- Anschluss für 5VDC-Netzteil
- Input: DVI-I (VGA)
- Programmierbuchse
- IR-Empfänger für die Fernbedienung
- Output: DVI-D
- Input: S-Video (Y/C)
- Input: FBAS 1 bzw. YPbPr (Pr)
- Input: FBAS 2 bzw. YPbPr (Y)
- Input: FBAS 3 bzw. YPbPr (Pb)
- Input: FBAS 4
- Input: (HD-)SDI

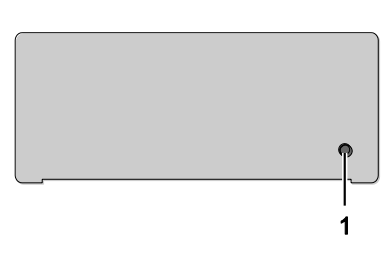

#### *Rückseite Vorderseite*

### <span id="page-14-0"></span>**3.6.4 Typ K238-5FBNC**

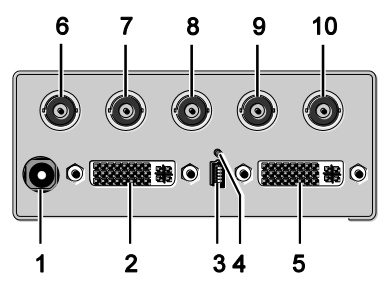

- Anschluss für 5VDC-Netzteil
- Input: DVI-I (VGA)
- Programmierbuchse
- IR-Empfänger für die Fernbedienung
- Output: DVI-D
- Input: RGB (rot)
- Input: RGB (grün)
- Input: RGB (blau)
- Input: RGB (H-/Compos. Sync, RGBs)
- <span id="page-14-1"></span>Input: RGB (V-Sync)

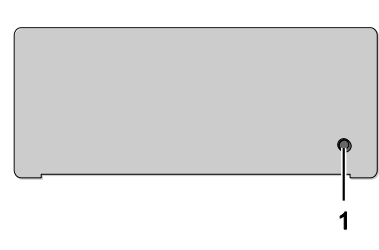

*Rückseite Vorderseite*

# **3.7 Diagnose-LEDs**

Ihr Media- / DVI-Konverter ist mit folgender LED zur Statusanzeige ausgestattet:

#### **Typ K238-5V Typ K238-5VE / -VS / -FBNC**

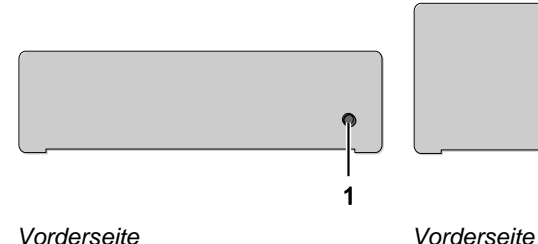

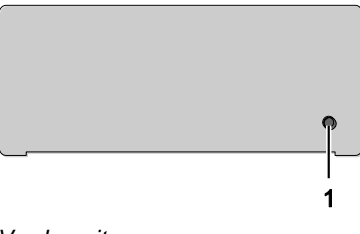

#### **LED 1: Diagnose des Verbindungsstatus des Media- / DVI-Konverter**

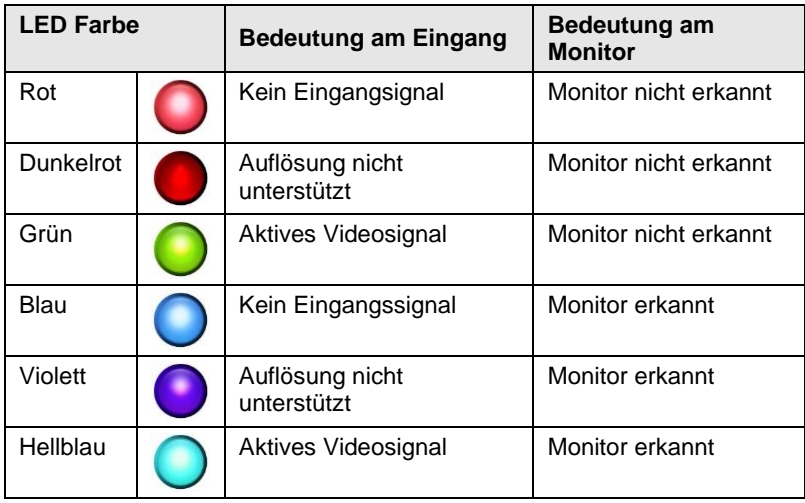

# <span id="page-16-0"></span>**4 Installation**

### <span id="page-16-1"></span>**4.1 Lieferumfang prüfen**

#### **Prüfen Sie, ob folgende Teile im Lieferumfang enthalten sind:**

- Media- / DVI-Konverter-Gerät
- 5VDC internationales Tischnetzteil
- Länderspezifisches Netzanschlusskabel
- Quick Setup (Kurzanleitung)
- VGA-Anschlusskabel 1,8 m (VGA-Stecker auf DVI-I-Stecker)

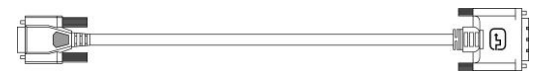

• Infrarot-Fernbedienung

#### **Zusätzlich bei K238-5VE:**

EGA-Anschlusskabel 1,8 m (D-Sub 9-Stecker)

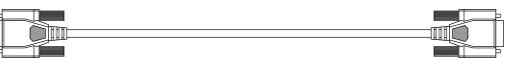

Component-Video-Anschlusskabel 1,5 m (3-fach RCA-Stecker)

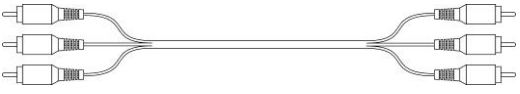

S-Video-Anschlusskabel 3,0 m (Mini-DIN-Stecker, 4-polig)

 $\begin{picture}(100,100)(0,-100)(0,-100)(0,-100)(0,-100)(0,-100)(0,-100)(0,-100)(0,-100)(0,-100)(0,-100)(0,-100)(0,-100)(0,-100)(0,-100)(0,-100)(0,-100)(0,-100)(0,-100)(0,-100)(0,-100)(0,-100)(0,-100)(0,-100)(0,-100)(0,-100)(0,-100)(0,-100)(0,-100)(0,-100)(0,-100)(0,-100)(0,-100)(0,-100)(0,-100)(0,-1$ 

#### **Zusätzlich bei K238-5VS:**

SDI-Anschlusskabel 2,0 m (BNC-Stecker)

 $\sqrt{2}$ 

Component-Video-Anschlusskabel 1,5 m (3-fach RCA-Stecker)

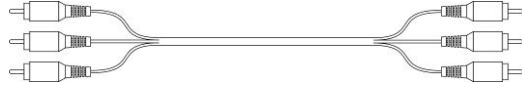

 S-Video-Anschlusskabel 3,0 m (Mini-DIN-Stecker, 4-polig) $\blacksquare$ 

#### **Zusätzlich bei K238-5FBNC:**

RGB-Anschlusskabel 2,0 m (5-fach BNC-Stecker).

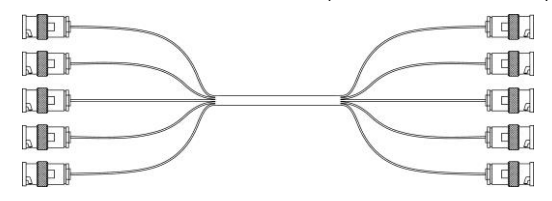

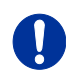

Sollte etwas fehlen, setzen Sie sich mit Ihrem Händler in Verbindung.

# <span id="page-17-0"></span>**4.2 System anschließen**

Erstanwendern empfehlen wir, das System zuerst in einer Testumgebung aufzubauen, die sich auf einen einzelnen Raum beschränkt. Probleme bei der Verkabelung lassen sich so leichter finden und lösen.

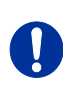

→ Stellen Sie sicher, dass Ihre Verbindungskabel, Schnittstellen und die Handhabung der Geräte den Anforderungen entsprechen (siehe Kapitel [7,](#page-42-0) Seite [43\)](#page-42-0).

- 1. Schalten Sie alle Geräte aus.
- 2. Verbinden Sie den Monitor mit dem Media- / DVI-Konverter.
- 3. Verbinden Sie die Quelle (z. B. Computer, Video-Kamera oder Steuergerät) mit Hilfe der mitgelieferten Anschlusskabel mit dem Media- / DVI-Konverter. Achten Sie auf einen zugfreien Anschluss der Kabel.
- 4. Verbinden Sie das mitgelieferte 5VDC-Netzteil mit dem Media- / DVI-Konverter.
- 5. Schalten Sie das System ein.

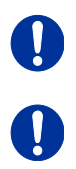

Beim Einschalten empfehlen wir folgende Reihenfolge: Monitor – Media- / DVI-Konverter – Quelle.

Ziehen Sie immer zuerst das Netzteil vom Media- / DVI-Konverter ab, bevor Sie diesen über ein Mini-USB-Kabel mit einem Rechner verbinden, um beispielsweise Updates durchzuführen.

# <span id="page-18-0"></span>**4.3 Installationsbeispiele**

Dieser Teil zeigt beispielhaft typische Installationen des Media- / DVI-Konverters:

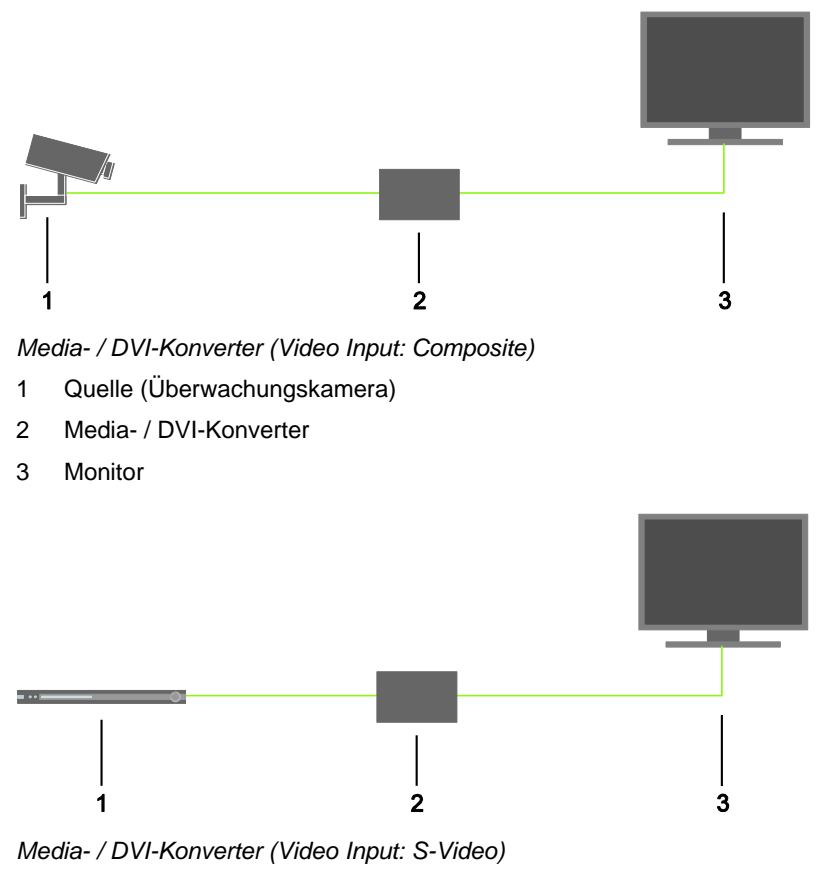

- 1 Quelle (DVD-Player)
- 2 Media- / DVI-Konverter
- 3 Monitor

# <span id="page-19-0"></span>**5 Konfiguration**

### <span id="page-19-1"></span>**5.1 Infrarot-Fernbedienung**

Die Konfiguration des Media- / DVI-Konverter erfolgt mit einem On-Screen-Display (OSD) und einer Infrarot-Fernbedienung zur Navigation durch die Menüpunkte des OSD.

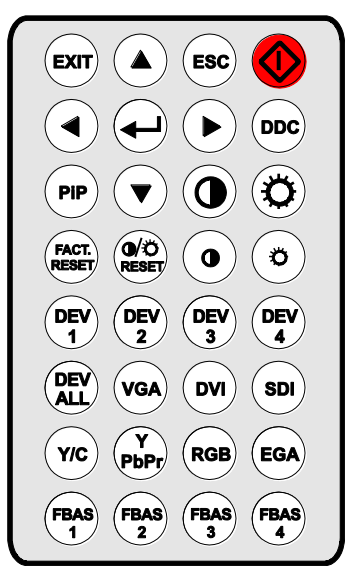

Im OSD funktionieren nur die Tasten der Infrarot-Fernbedienung, die für die Navigation durch das Menü notwendig sind (rote Funktionstaste, Taste <<d>>, Taste <EXIT>, Taste <ESC> und Cursortasten <<br/>  $\langle\blacklozenge,$  <>>>>>>,  $<$   $\blacktriangle$  >,  $<$   $\blacktriangledown$  >).

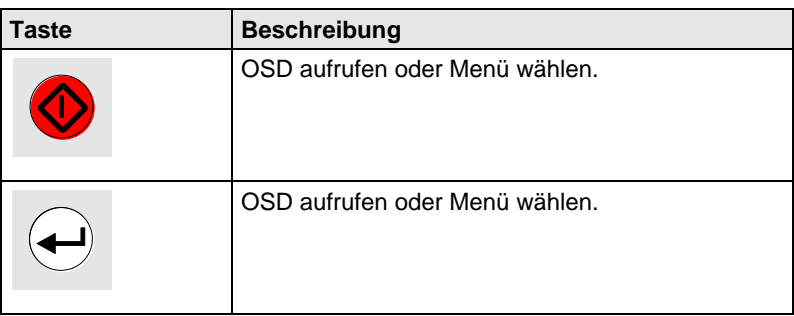

# **Konfiguration**

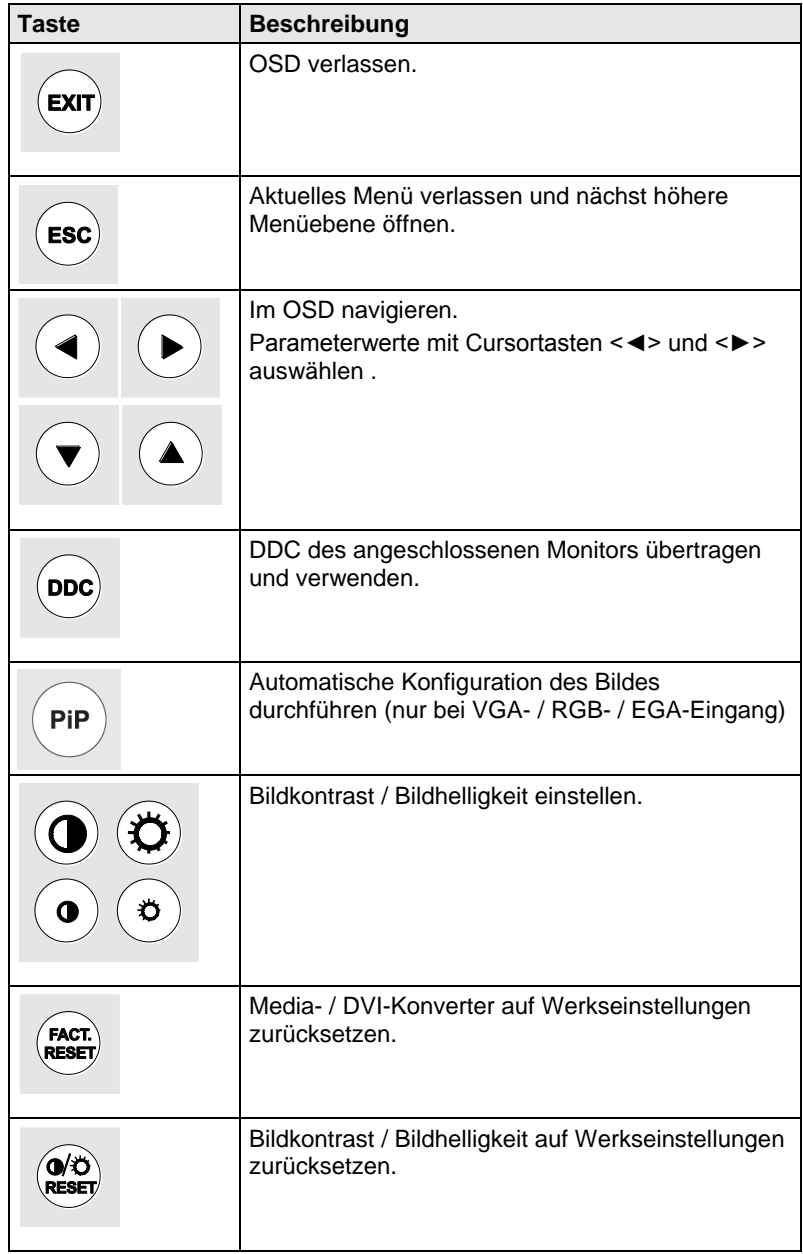

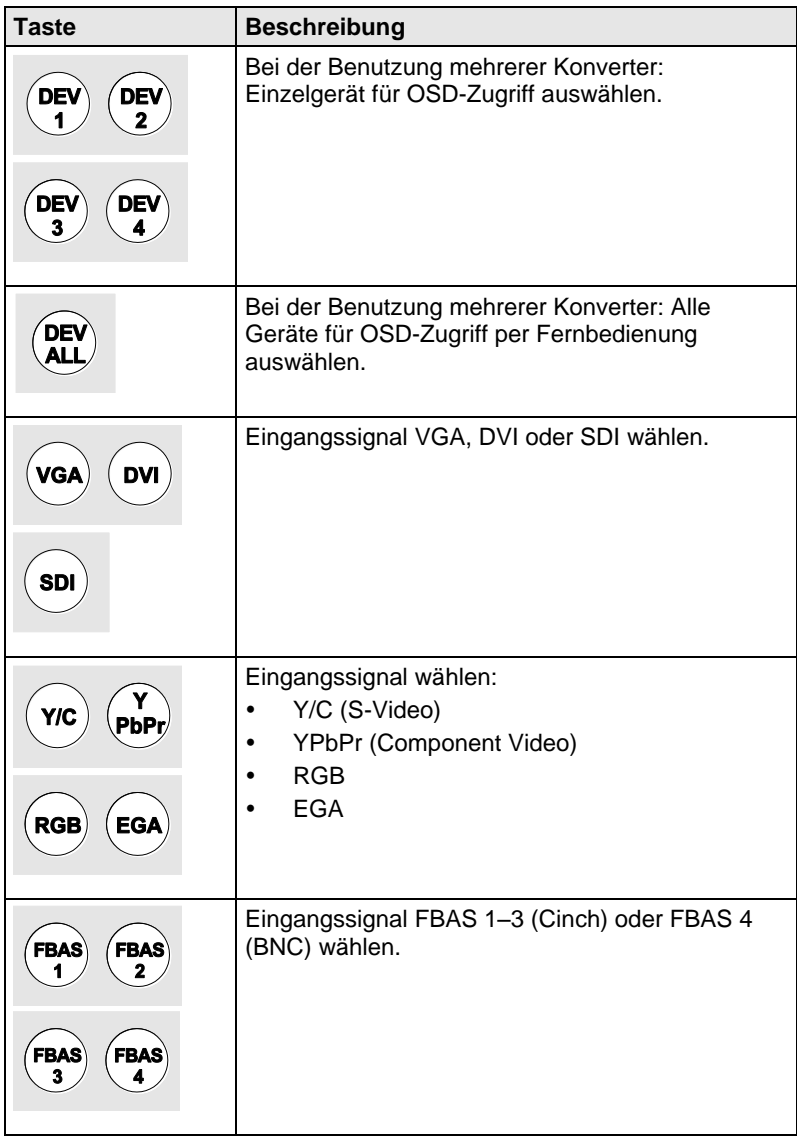

### <span id="page-22-0"></span>**5.2 Ansteuerung über Tastatur**

Der Media- / DVI-Konverter bietet in Verbindung mit einem KVM-Extender bzw. als DVI-I-Onboard-Variante eines KVM-Extenders die Möglichkeit der Ansteuerung mittels Tastatur.

Der Media- / DVI-Konverter ist hierfür mit einem eigenen Kommando-Modus ausgestattet. Durch diesen können im Betrieb mit Tastatur-Kommandos einzelne Funktionen aufgerufen werden sowie die Steuerung des integrierten On-Screen-Displays (OSD) vorgenommen werden.

Der Kommando-Modus wird durch eine Tastatur-Sequenz ('Hot Key') aufgerufen und mit <Esc> verlassen. Zur Kontrolle blinken im Kommando-Modus an der Tastatur die LEDs **Shift** und **Scroll**.

#### **Direktansteuerung**

Die folgende Tabelle enthält die Tastatur-Kommandos zum Aufrufen und Verlassen des Kommando-Modus sowie zur direkten Ansteuerung verschiedener Konverterfunktionen.

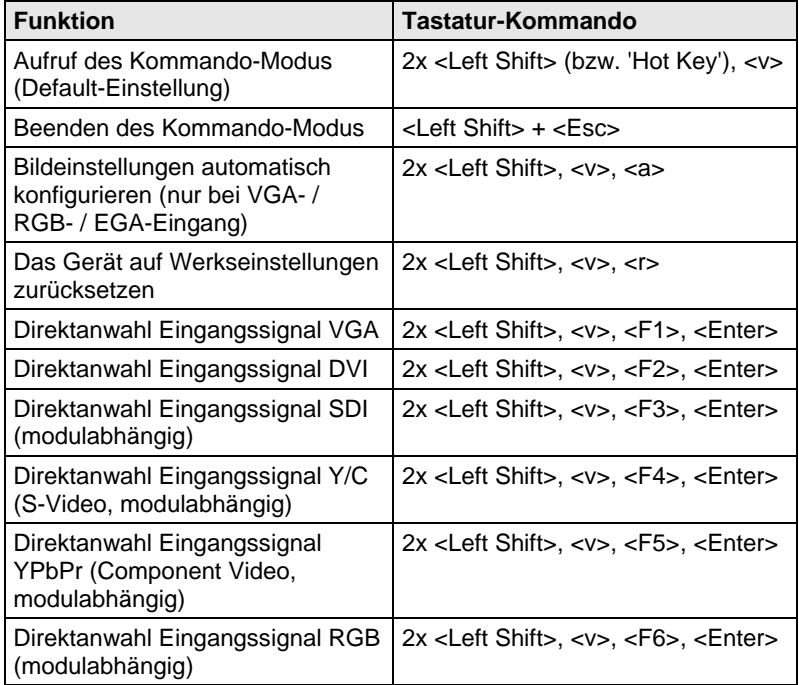

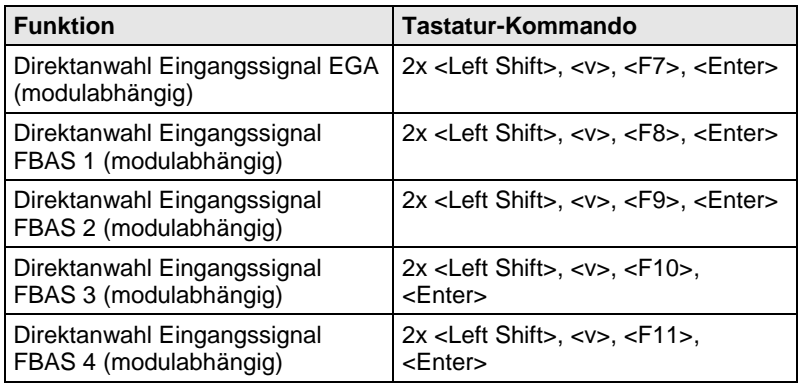

#### **OSD-Ansteuerung**

Die folgende Tabelle enthält die Tastatur-Kommandos zum Aufruf und Verlassen des OSDs sowie zur Navigation und Konfiguration.

<span id="page-23-0"></span>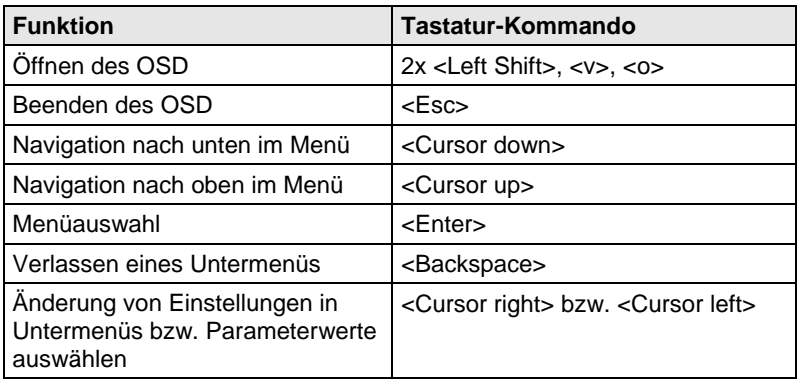

# **5.3 On-Screen-Display (OSD)**

Über das On-Screen-Display (OSD) können alle Einstellungen am Media- / DVI-Konverter vorgenommen werden.

#### **Allgemeiner Aufbau des OSD:**

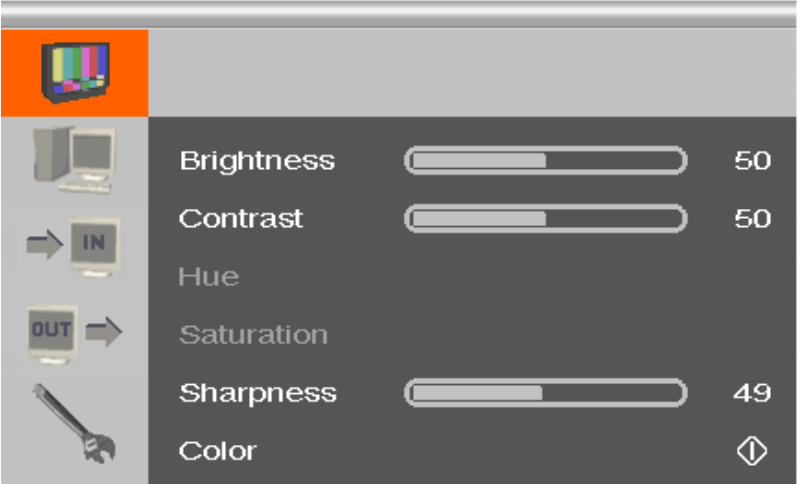

Die linke Spalte zeigt die Hauptmenüauswahl an, die rechte Spalte die aktuellen Untermenüs mit den jeweiligen Einstellmöglichkeiten.

Im Folgenden werden die einzelnen Einstellungs- und Konfigurationsmöglichkeiten für den Media- / DVI-Konverter beschrieben.

### <span id="page-25-0"></span>**5.3.1 Hauptmenü "Farbeinstellungen"**

In diesem Menü können farbspezifische Einstellungen und Konfigurationen am Media- / DVI-Konverter vorgenommen werden.

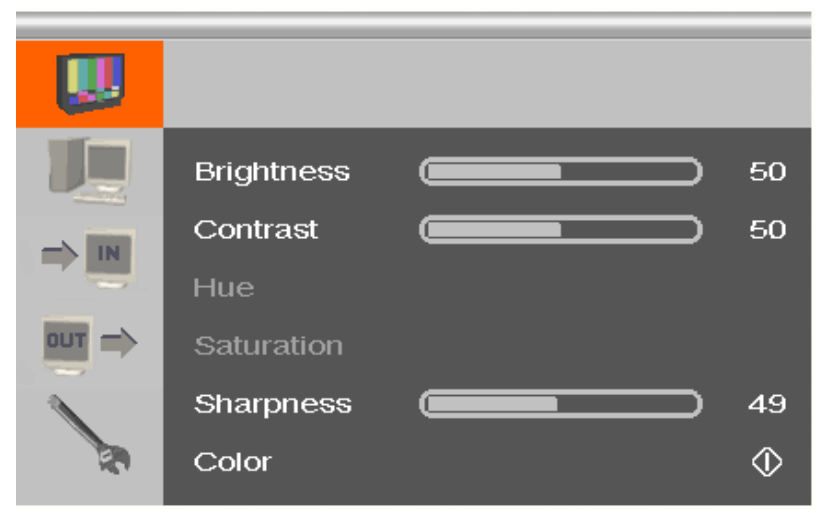

*Menüansicht "Farbeinstellungen"*

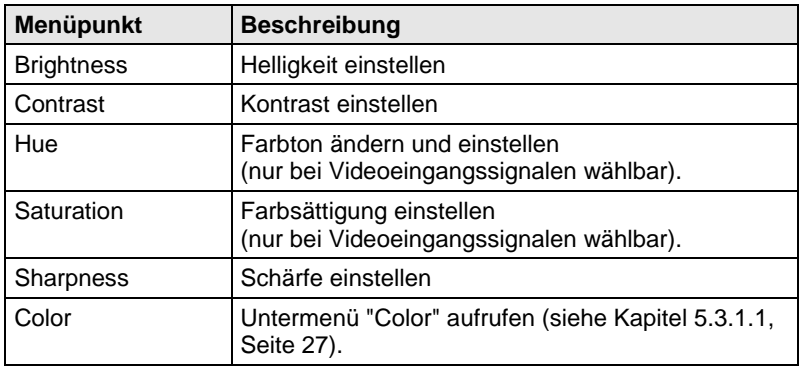

### <span id="page-26-0"></span>**5.3.1.1 Untermenü "Color"**

In diesem Untermenü können erweiterte Farbeinstellungen des Bildes vorgenommen werden (nur bei VGA- / RGB- / EGA-Eingang).

|            | <b>Auto Color</b> |  |  |             |
|------------|-------------------|--|--|-------------|
| IN         | Color Temperature |  |  | <b>USER</b> |
|            | <b>SRGB</b>       |  |  | Off         |
| <b>OUT</b> | Red               |  |  | 100         |
|            | Green             |  |  | 100         |
|            | <b>Blue</b>       |  |  | 100         |

*Menüansicht "Color"*

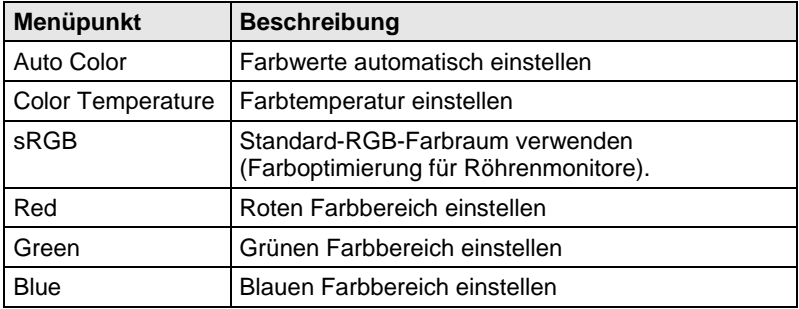

### <span id="page-27-0"></span>**5.3.2 Hauptmenü "Bildeinstellungen"**

In diesem Menü können spezifische Bildeinstellungen am Media- / DVI-Konverter vorgenommen werden.

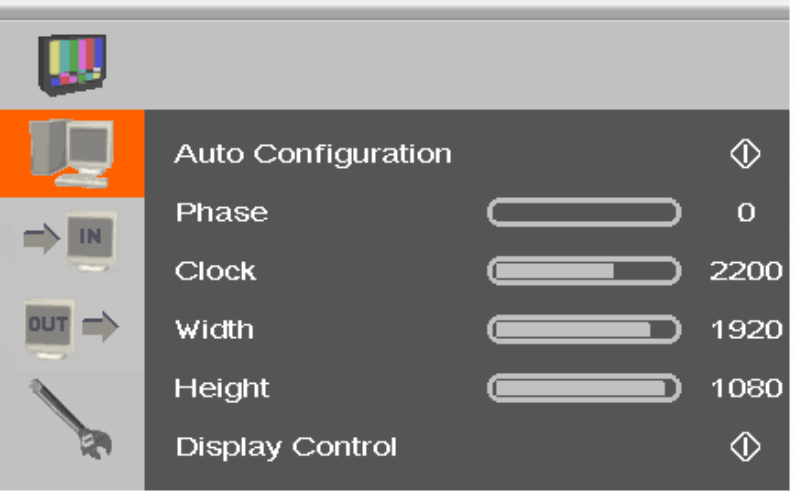

*Menüansicht "Bildeinstellungen"*

| Menüpunkt          | <b>Beschreibung</b>                                                                                                    |  |  |  |  |
|--------------------|----------------------------------------------------------------------------------------------------|--|--|--|--|
| Auto Configuration | Bildeinstellungen automatisch konfigurieren (nur<br>bei VGA- / RGB- / EGA-Eingang).                                                                 |  |  |  |  |
| Phase              | Pixelphase einstellen, d. h. der besten Stelle für die<br>Analog- / Digital-Wandlung innerhalb eines Pixels<br>(nur bei VGA- / RGB- / EGA-Eingang). |  |  |  |  |
|                    |                                                                                                    |  |  |  |  |
|                    |                                                                                                    |  |  |  |  |
|                    |                                                                                                    |  |  |  |  |
|                    |                                                                                                    |  |  |  |  |
|                    |                                                                                                    |  |  |  |  |
|                    |                                                                                                    |  |  |  |  |
|                    | Micrografx Picture Public   1   M   MAJ   H   X 40   2010 CX 282 14:07<br>(1) Tobit InfoCenter                                                      |  |  |  |  |
|                    | Beispielansicht für falsche Pixelphase                                                                                                    |  |  |  |  |

# **Konfiguration**

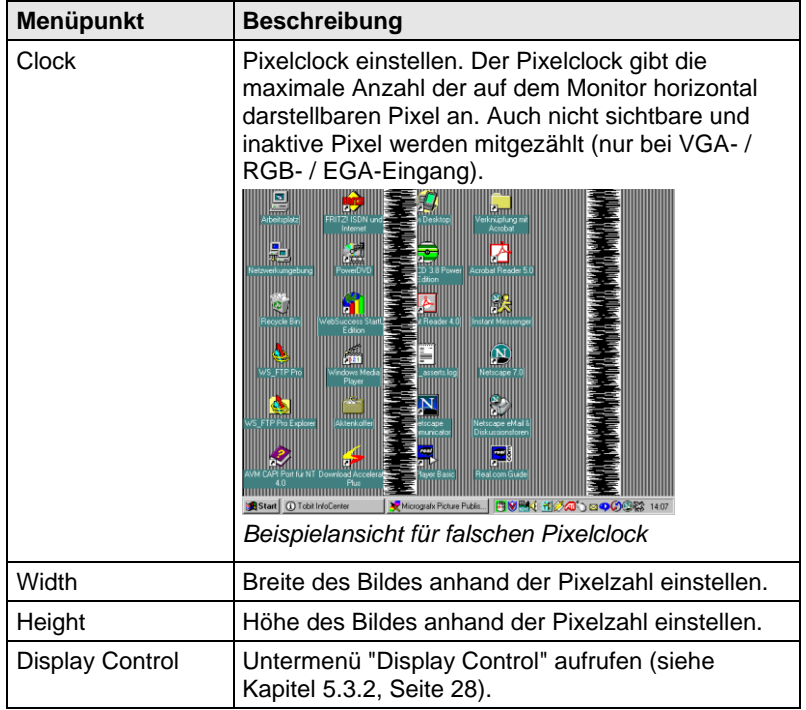

### <span id="page-29-0"></span>**5.3.2.1 Untermenü "Display Control"**

In diesem Untermenü können Einstellungen zur Bilddarstellung vorgenommen werden.

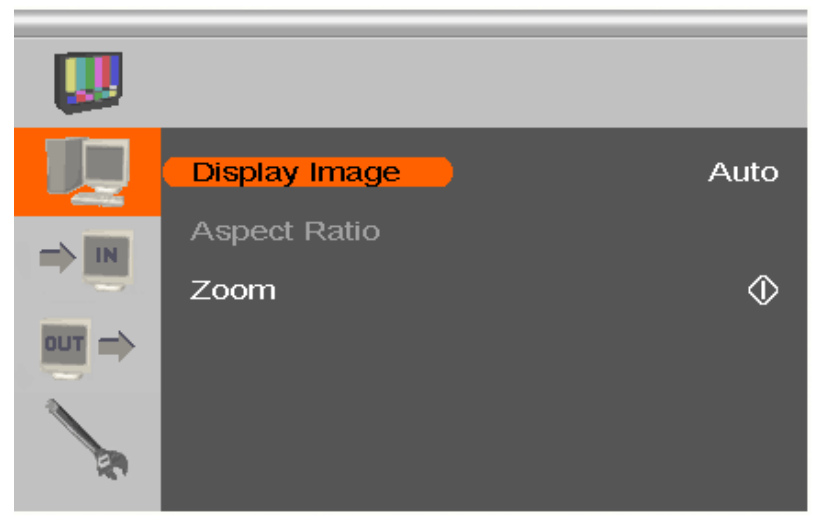

*Menüansicht "Display Control"*

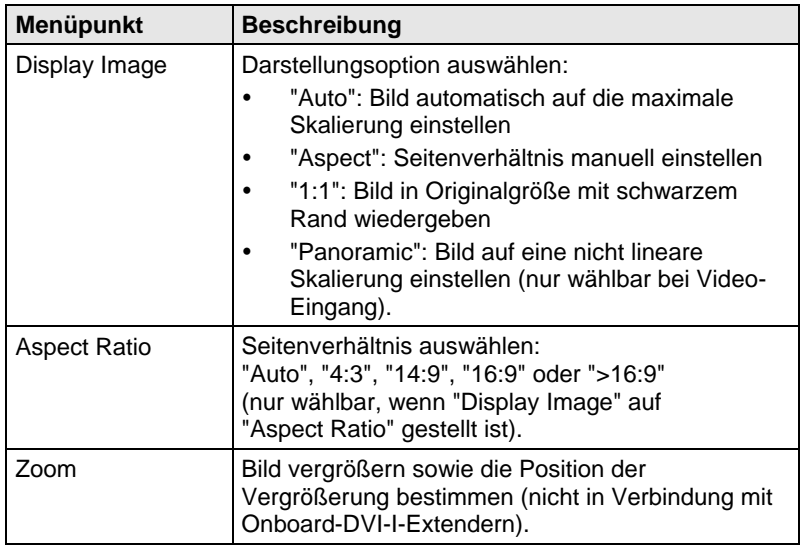

### <span id="page-30-0"></span>**5.3.3 Hauptmenü "Eingangseinstellungen"**

In diesem Menü können spezifische Einstellungen am Eingang des Media- / DVI-Konverters vorgenommen werden.

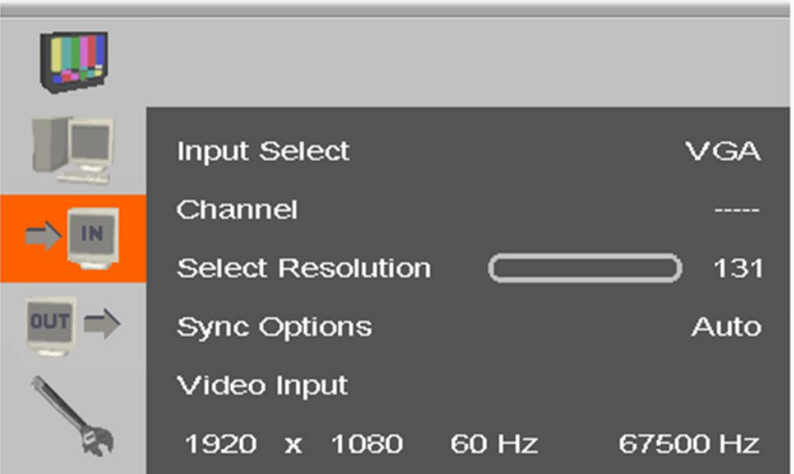

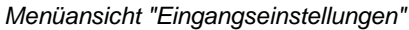

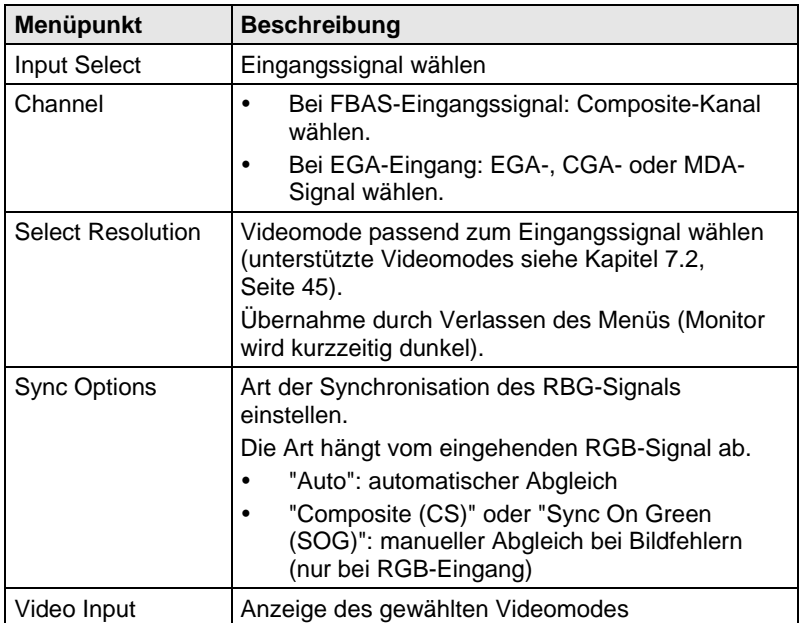

### <span id="page-31-0"></span>**5.3.4 Hauptmenü "Ausgangseinstellungen"**

In diesem Menü können spezifische Einstellungen am Ausgang des Media- / DVI-Konverters vorgenommen werden.

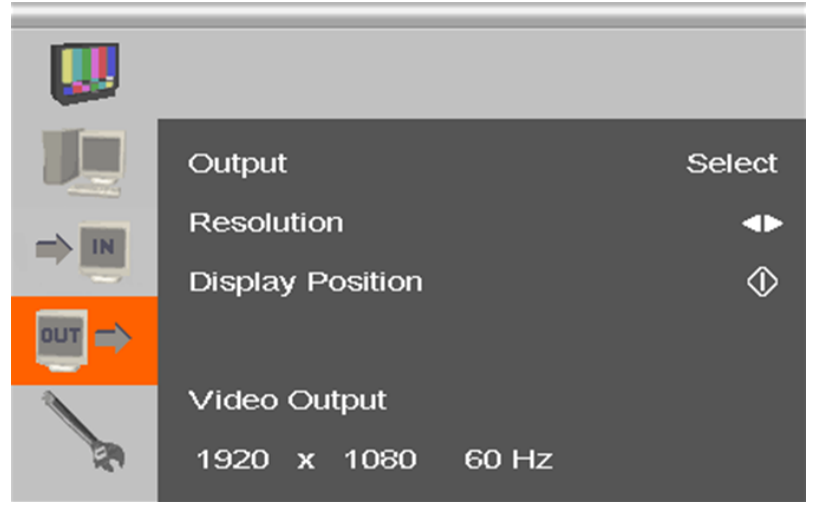

*Menüansicht "Ausgangseinstellungen"*

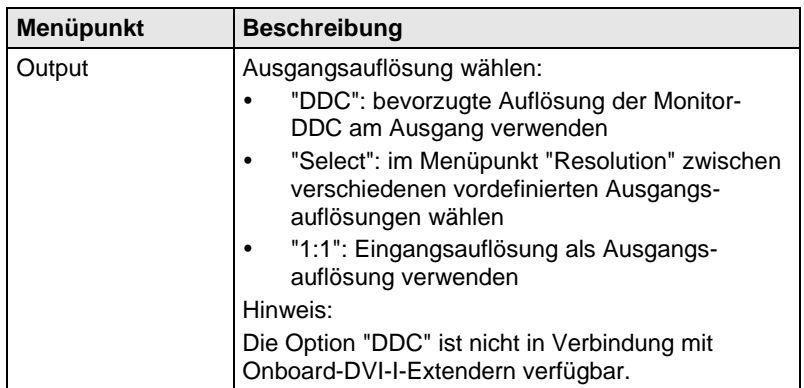

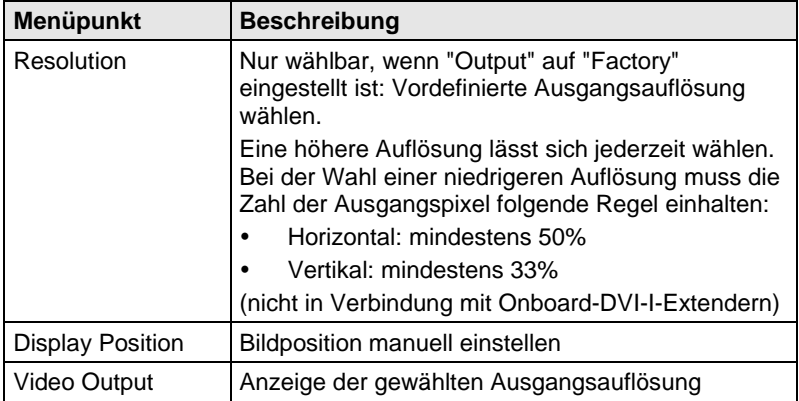

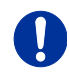

- Generell können Graphikinhalte mit bis zu 2 Megapixeln skaliert werden (1920x1080).
- Größere Auflösungen, z. B. 1920x1200, sind nicht beliebig skalierbar und werden ggf. 1:1 übertragen.
- Bei Skalierungen von Auflösungen größer oder gleich 1280x1024 findet eine Reduzierung der Farbtiefe auf 16 Bit YCbCr statt.

### <span id="page-33-0"></span>**5.3.5 Hauptmenü "Allgemeine Einstellungen"**

In diesem Menü können allgemeine Einstellungen am Media- / DVI-Konverter vorgenommen werden.

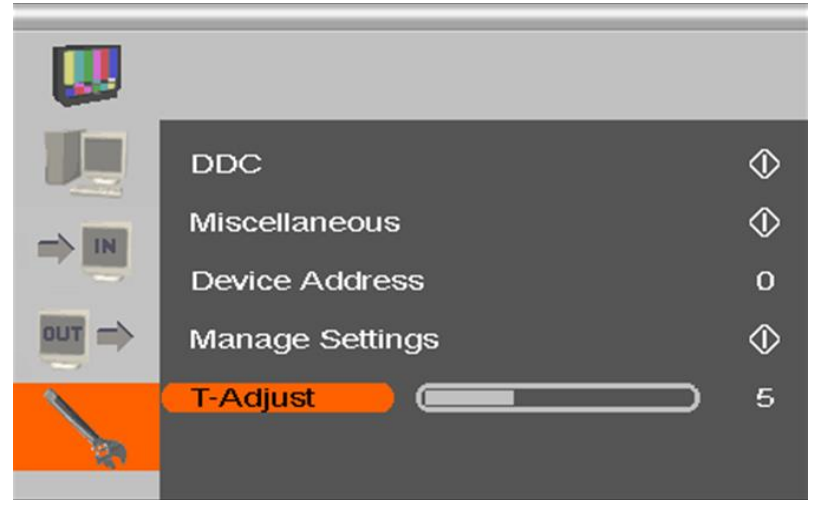

*Menüansicht "Allgemeine Einstellungen"*

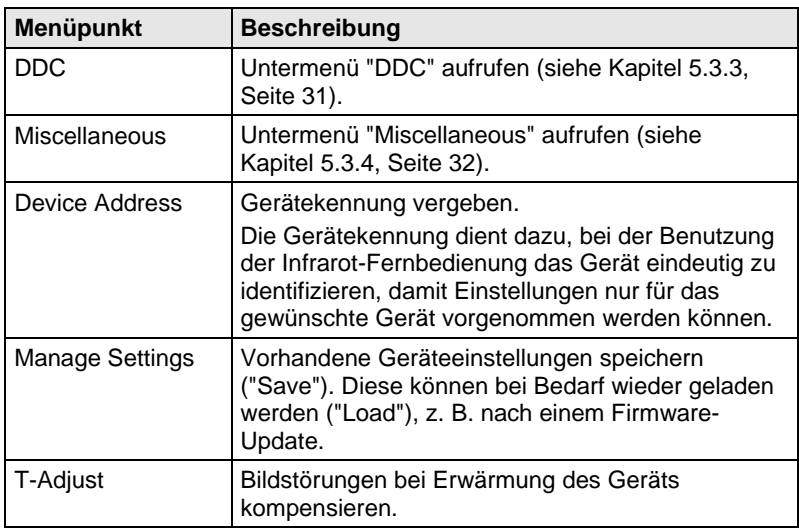

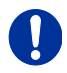

Speichern Sie Ihre Geräteeinstellungen, falls Sie umfangreiche Einstellungen vorgenommen haben oder ein Firmware-Update vornehmen wollen.

#### **5.3.5.1 Untermenü "DDC"**

In diesem Untermenü können DDC-spezifische Einstellungen vorgenommen werden. Die DDC-Informationen sind für die Ausgangseinstellungen sowie beim Anschluss eines Computers bzw. einer CPU relevant.

|                                        | <b>Read DDC</b>    |             | ∢   |
|----------------------------------------|--------------------|-------------|-----|
| IN                                     | Change DDC         |             | Œ   |
|                                        | <b>Factory DDC</b> |             | Œ   |
| $\overline{\phantom{a}}$<br><b>OUT</b> |                    |             |     |
|                                        | MON:               | PLE2407HDSD | DVI |
|                                        | DEV:               | PLE2407HDSD | VGA |

*Menüansicht "DDC"*

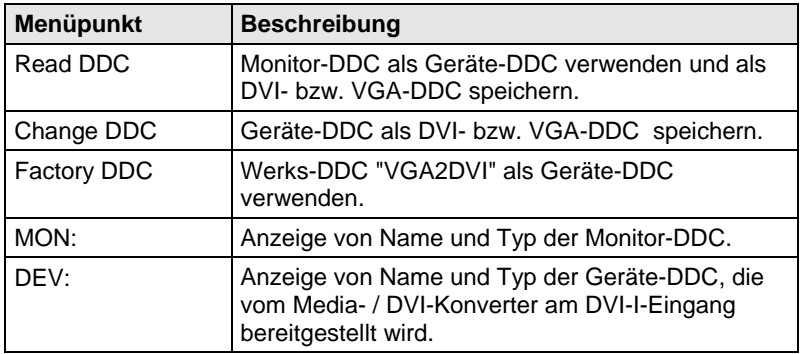

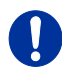

Beim Speichern einer DDC als DVI- oder VGA-DDC muss die Auswahl zum Videosignal der Quelle (VGA oder DVI) passen (siehe Kapitel [5.3.2.1,](#page-29-0) Seit[e 30:](#page-29-0) Menüpunkt "Input Select").

### **5.3.5.2 Untermenü "Miscellaneous"**

In diesem Untermenü können verschiedene gerätespezifische Einstellungen vorgenommen werden.

|                             | <b>Auto Adjust</b>       | On    |
|-----------------------------|--------------------------|-------|
| IN                          | <b>Refresh Rate</b>      | 60 Hz |
|                             | Video Processing         |       |
| <b>OUT</b><br>$\Rightarrow$ | <b>VBI Processing</b>    | ₵     |
|                             | <b>OSD Configuration</b> | ₵     |
|                             | <b>Factory Reset</b>     |       |

*Menüansicht "Miscellaneous"*

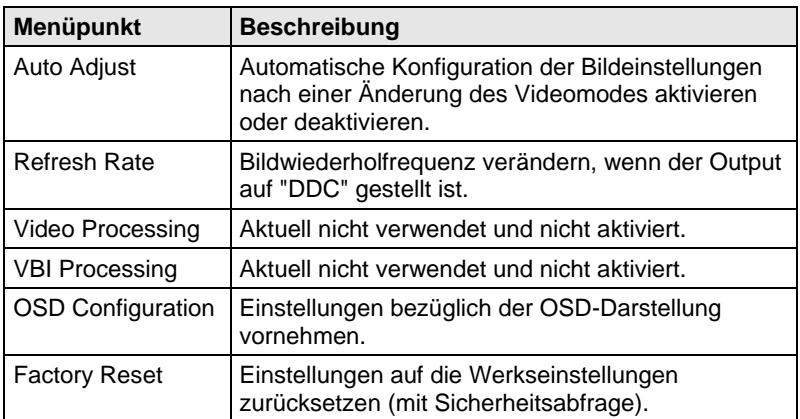

#### **Untermenü "OSD Configuration"**

In diesem Untermenü können Einstellungen bezüglich der OSD-Darstellung vorgenommen werden.

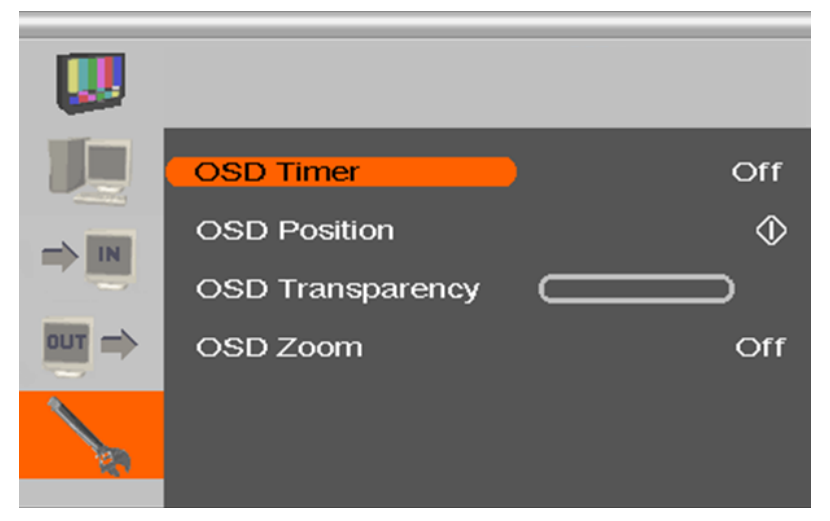

*Menüansicht "OSD Configuration"*

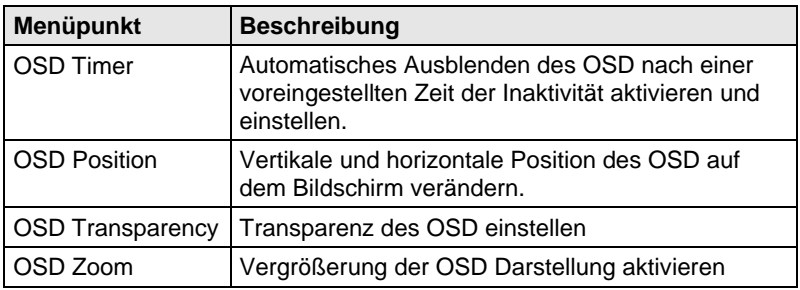

# <span id="page-37-0"></span>**6 Betrieb**

### <span id="page-37-1"></span>**6.1 Optimierung der Bildeinstellungen**

In der internen Tabelle des Media- / DVI-Konverters sind alle gängigen unterstützten Videomodes vorinstalliert. Entspricht das Eingangssignal einem dieser Videomodes, wird das Signal automatisch erkannt und das Bild dargestellt.

Wenn die Bildqualität nicht zufriedenstellend ist bzw. kein Bild erscheint, gehen Sie wie folgt vor:

- 1. Optimieren Sie die Ausgangseinstellungen (siehe Kapitel [6.1.1,](#page-37-2) Seite [38\)](#page-37-2). Die Bildwiedergabe wird dadurch an die Eigenschaften des Monitors angepasst.
- 2. Optimieren Sie die Eingangseinstellungen (siehe Kapitel [6.1.2,](#page-38-0) Seite [39\)](#page-38-0). Prüfen Sie, ob der automatisch eingestellte Videomode Ihrem Eingangssignal entspricht. Ansonsten, auch bei unbekanntem Eingangssignal, können Sie den am besten geeigneten Videomode manuell einstellen.
- 3. Optimieren Sie die Bildeinstellungen für Ihr Eingangssignal (siehe Kapitel [6.1.3,](#page-39-0) Seite [40\)](#page-39-0).

In Einzelfällen kann es vorkommen, dass keine der Maßnahmen zu einem zufriedenstellenden Ergebnis führt. In diesem Fall füllen Sie den Video-Fragebogen [\(Download\)](http://www.ihse.de/fileadmin/redakteur/pdf/support/Video_Questionnaire.pdf) aus, damit ein benutzerspezifischer Videomode erstellt werden kann.

#### <span id="page-37-2"></span>**6.1.1 Optimierung der Ausgangseinstellungen**

- 1. Bei einem analogen Eingangsignal stellen Sie ein Bild mit möglichst vielen Details auf Ihrer Grafikquelle dar, z. B. Text mit schwarzen Buchstaben auf weißem Grund (oder umgekehrt).
- 2. Öffnen Sie das OSD mit der Infrarot-Fernbedienung.
- 3. Wählen Sie das Hauptmenü "Ausgangseinstellungen" (siehe Kapitel [5.3.3,](#page-30-0) Seite [31\)](#page-30-0).

Ţ.

- 4. Wählen Sie im Menüpunkt "Output" die Ausgangsauflösung:
	- Wählen Sie "DDC", um die bevorzugte Auflösung der Monitor-DDC zu verwenden.
	- Wenn die bevorzugte Auflösung der Geräte-DDC kein zufriedenstellendes Bild ergibt, wählen Sie "Factory" und wählen Sie im Menüpunkt "Resolution" eine möglichst geeignete Auflösung für den Monitor.
- 5. Verlassen Sie das OSD.

Ein Fenster zur Speicherung der Einstellungen erscheint. Dies kann einige Sekunden dauern.

6. Speichern Sie die Einstellungen.

#### <span id="page-38-0"></span>**6.1.2 Optimierung der Eingangseinstellungen**

Wenn die Bildqualität nicht zufriedenstellend ist bzw. kein Bild erscheint, können Sie bei bestimmten analogen Eingangssignalen (VGA / RGB / EGA) einen Videomode unter Berücksichtigung des Eingangssignals wählen.

- 1. Öffnen Sie das OSD mit der Infrarot-Fernbedienung.
- 2. Wählen Sie das Hauptmenü "Eingangseinstellungen" (siehe Kapitel [5.3.2.1,](#page-29-0) Seite [30\)](#page-29-0).
- 3. Testen Sie die im Menüpunkt "Select Resolution" aufgeführten empfohlenen Auflösungen durch. Der Menüpunkt ist inaktiv, wenn nur eine Auflösung empfohlen wird.
- 4. Führen Sie einen automatischen Bildabgleich durch:
	- Wählen Sie das Hauptmenü "Bildeinstellungen" (siehe Kapitel [5.3.2,](#page-27-0) Seit[e 28\)](#page-27-0).
	- Wählen Sie den Menüpunkt "Auto Configuration". Die Bildgröße kann sich dabei ändern.
- 5. Prüfen Sie das Testbild: Wenn die senkrechten Linien scharf, unverschmiert und ohne Zittern dargestellt werden, war die Einstellung erfolgreich.
- 6. Verlassen Sie das OSD.

Ein Fenster zur Speicherung der Einstellungen erscheint. Dies kann einige Sekunden dauern.

7. Speichern Sie die Einstellungen.

#### <span id="page-39-0"></span>**6.1.3 Optimierung der Bildeinstellungen**

Wenn die Bildqualität nach dem automatischen Bildabgleich nicht zufriedenstellend ist, können Sie bei bestimmten analogen Eingangssignalen (VGA / RGB / EGA) Clock und Phase manuell einstellen.

- 1. Wählen Sie das Hauptmenü "Bildeinstellungen".
- 2. Ändern Sie in den Menüpunkten "Clock" und "Phase" die Werte so lange, bis alle Störungen verschwunden sind.
- 3. Vorgehen bei einem auftretenden Bildversatz:
	- Wählen Sie im Hauptmenü "Ausgangseinstellungen" den Menüpunkt "Display Position" und positionieren Sie das Bild in der linken oberen Ecke des Monitors.
	- Wählen Sie im Hauptmenü "Bildeinstellungen" die Menüpunkte "Width" und "Height" und ändern Sie die Werte für Breite und Höhe des Bildes so lange, bis das Bild den Monitor füllt.
- 4. Verlassen Sie das OSD.

Ein Fenster zur Speicherung der Einstellungen erscheint. Dies kann einige Sekunden dauern.

5. Speichern Sie die Einstellungen.

### <span id="page-39-1"></span>**6.2 Laden von DDC-Informationen**

Das Laden von DDC-Informationen ist nur beim Anschluss einer DVIbzw. VGA-Quelle relevant. Im Auslieferungszustand werden die Werks-DDC-Informationen an die Quelle (Computer, CPU) gemeldet. Falls diese Einstellung zu keinem befriedigenden Ergebnis führt, können die DDC-Informationen vom verwendeten Monitor geladen und im internen Speicher abgelegt werden.

Sie haben folgende Möglichkeiten, die DDC-Informationen vom angeschlossenen Monitor zu laden:

- Durch Verwendung der Infrarot-Fernbedienung (siehe Kapitel [6.2.1,](#page-40-0)  Seite [41\)](#page-40-0).
- Durch den Befehl "Read DDC" im OSD (siehe Kapitel [6.2.2,](#page-40-1) Seite [41\)](#page-40-1).

#### <span id="page-40-0"></span>**6.2.1 Laden der DDC mit der Infrarot-Fernbedienung**

- 1. Drücken Sie auf der Infrarot-Fernbedienung die Taste <DDC>.
- 2. Speichern Sie die DDC als DVI- oder VGA-DDC passend zum Videosignal der verwendeten Quelle.

Die DDC-Informationen des verwendeten Monitors werden im gewählten Format im Media- / DVI-Konverter gespeichert.

Die Quelle (Computer, CPU) kann die DDC-Informationen des Monitors lesen und die damit verfügbaren Bildschirmauflösungen anzeigen.

#### <span id="page-40-1"></span>**6.2.2 Laden der DDC über das OSD**

- 1. Öffnen Sie das OSD mit der Infrarot-Fernbedienung.
- 2. Wählen Sie das Hauptmenü "Allgemeine Einstellungen" (siehe Kapitel [5.3.5,](#page-33-0) Seite [34\)](#page-33-0).
- 3. Wählen Sie im Untermenü "DDC" den Menüpunkt "Read DDC".

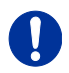

Wählen Sie im Untermenü "DDC" den Menüpunkt "Factory DDC", um zu den Werks-DDC-Informationen zurückzukehren.

4. Speichern Sie die DDC als DVI- oder VGA-DDC passend zum Videosignal der verwendeten Quelle.

Die DDC-Informationen des verwendeten Monitors werden im gewählten Format im Media- / DVI-Konverter gespeichert und am unteren Rand des OSD-Menüs unter "DEV:" angezeigt.

Die Quelle (Computer, CPU) kann die DDC-Informationen des Monitors lesen und die damit verfügbaren Bildschirmauflösungen anzeigen.

#### <span id="page-40-2"></span>**6.2.3 Weitere DDC-Einstellungen**

Bei besonderen Anforderungen können am Gerät DDC-Informationen als Datei ein- oder ausgelesen werden.

Schließen Sie hierzu einen Computer mit einem Mini-USB-Kabel an die Programmierbuchse des Geräts an.

- 1. Entfernen Sie die 5VDC-Spannungsversorgung vom Media- / DVI-Konverter.
- 2. Verbinden Sie den Media- / DVI-Konverter über ein Mini-USB-Kabel mit einem Computer.

3. Verbinden Sie die 5VDC-Spannungsversorgung mit dem Media- / DVI-Konverter.

Der Speicherbereich des Geräts steht nun als Flash-Laufwerk unter dem Namen "Converter" zur Verfügung.

#### **Auslesen der DDC-Informationen**

4. Sie können nun die DDC-Dateien "DDC-MON.BIN" des Monitors und "DDC-DEV.BIN" des Media- / DVI-Konverters auf einem lokalen Datenträger abspeichern.

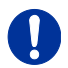

Zum Lesen der aktuellen DDC-Informationen benötigen Sie eine geeignete Software, wie z. B. WinDDC Writer [\(Download\)](http://www.ihse.de/support/WinDDCSetup.zip).

#### **Einlesen von DDC-Informationen**

5. Kopieren Sie besondere DDC-Informationen als Binärdatei auf das Flash-Laufwerk des Media- / DVI-Konverters.

Die vorhandenen DDC-Informationen in der Datei "DDC-DEV.BIN" werden dabei überschrieben.

### <span id="page-41-0"></span>**6.3 Serielle Schnittstelle**

(Nicht in Verbindung mit DVI-I-Onboard-Extendern.)

Der Media- / DVI-Konverter bietet die Möglichkeit zur Bedienung über eine serielle Schnittstelle (RS232). Die serielle Ansteuerung findet ausschließlich über einen RS232-Adapter statt. Für die Ansteuerung des Media- / DVI-Konverters über die serielle Schnittstelle werden bestimmte Parameter verwendet.

- **→** Zur Kommunikation stellen Sie das Format der seriellen Datenübertragung auf:
	- 115,2 KBaud, 8, 1, NO (115,2 KBaud, 8 Datenbit, 1 Stopbit, NO parity)

# <span id="page-42-0"></span>**7 Technische Daten**

# <span id="page-42-1"></span>**7.1 Schnittstellen**

#### <span id="page-42-2"></span>**7.1.1 DVI-D-Single-Link**

Die Video-Schnittstelle unterstützt das DVI-D-Protokoll. Damit können alle Signale übertragen werden, die die DVI-D-Single-Link-Norm erfüllen. Dies umfasst Monitorauflösungen, wie z. B. 1920x1200@60Hz, Full HD (1080p) oder 2K HD (bis zu 2048x1152), maximal jedoch eine Datenrate von 165 MPixel/s.

#### <span id="page-42-3"></span>**7.1.2 DVI-I-Single-Link**

Die Video-Schnittstelle unterstützt das DVI-I-Protokoll. Damit können alle analogen (VGA-) und digitalen (DVI-) Signale verarbeitet werden, die die DVI-I-Single-Link-Norm erfüllen. Dies umfasst Bildschirmauflösungen, wie z. B. 1920x1200@60Hz, Full HD (1080p) oder 2K HD (bis zu 2048x1152), maximal jedoch eine Datenrate von 165 MPixel/s.

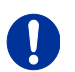

Die Übertragung von Interlaced-Bildschirmauflösungen, wie z. B. 1920x1080i, kann nicht garantiert werden.

### <span id="page-42-4"></span>**7.1.3 S-Video (Y/C)**

Die Übertragung des Videosignals erfolgt durch getrenntes Senden von Helligkeits- und Farbinformationen über zwei separate Signal- bzw. Masseleitungspaare. Die Steckverbindung besteht aus einem 4-poligen Mini-DIN-Stecker mit einer Eingangsimpedanz von 75 Ω.

#### <span id="page-42-5"></span>**7.1.4 SDI-Video**

Das (HD-)SDI-Videosignal wird über eine serielle, digitale Schnittstelle übertragen. Die Übertragung erfolgt unverschlüsselt und unkomprimiert über ein Koaxialkabel. Der Spannungspegel des Videosignals beträgt 0,8 Vpp.

### <span id="page-43-0"></span>**7.1.5 EGA (D-Sub 9)**

Beim Spannungspegel handelt es sich hier um einen 5V-TTL-Pegel. Die Übertragung des Videosignals erfolgt über einen 9-poligen D-Sub-**Stecker** 

#### <span id="page-43-1"></span>**7.1.6 Composite Video (BAS / FBAS)**

Das (F)BAS-Signal wird in unmodulierter Form übertragen und besteht aus einem Helligkeitssignal und einem Synchronisationssignal, im Falle von FBAS zusätzlich noch aus einem Farbsignal.

Die Übertragung des analogen Videosignals erfolgt mittels einer RCA (Cinch)- bzw. BNC (Bajonett)-Steckverbindung.

#### <span id="page-43-2"></span>**7.1.7 Component Video (YPbPr)**

Die Übertragung der analogen Videosignale findet über die drei RCA-Anschlüsse statt, wobei der erste Anschluss (Pr) das Farbspektrum des Rot-Türkis-Bereichs überträgt. Der zweite Anschluss (Y) überträgt Helligkeit und Synchronisation und der dritte Anschluss (Pb) ist für den Gelb-Blau-Farbbereich zuständig.

#### <span id="page-43-3"></span>**7.1.8 RGB-Video**

Das Videosignal besteht aus R (Rot)-, G (Grün)- und B (Blau)-Signalen. Der Spannungspegel des Videosignals beträgt 0,7 Vpp. Das Grünsignal kann zusätzlich das (Composite) Synchronisationssignal enthalten. Darüber hinaus ist die Schnittstelle in der Lage, RGBs- bzw. RGBHV-Videosignale zu unterstützen.

<span id="page-43-4"></span>Die Kommunikation der Videoschnittstelle erfolgt über eine koaxiale Steckerverbindung mit 5-fachem Bajonettverschluss (BNC).

# **7.2 Unterstützte Videomodes**

Die folgende Tabelle zeigt Ihnen die Videomodes, die in der Werkseinstellung vom Media- / DVI-Konverter erkannt werden (siehe Kapitel [5.3.3,](#page-30-0) Seite [31\)](#page-30-0).

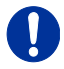

Die kursiv gesetzten Videomodes werden erkannt, sind jedoch nicht oder nur eingeschränkt darstellbar.

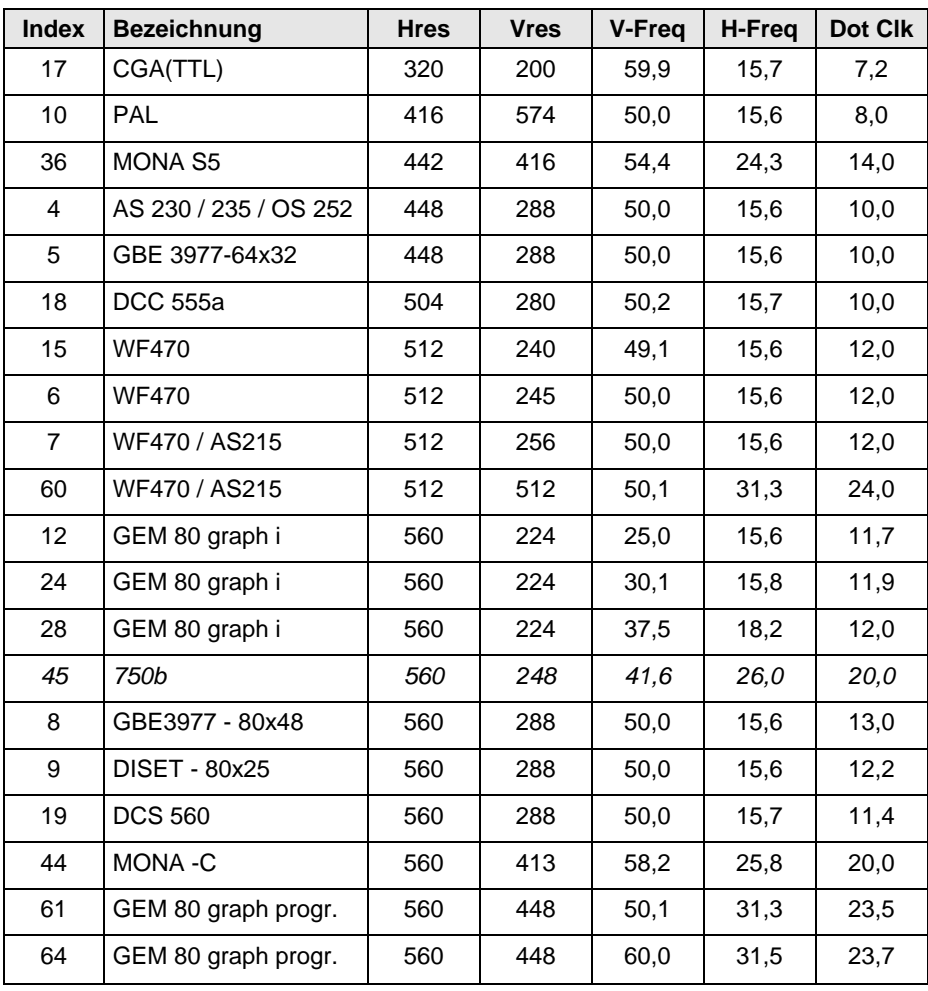

#### **Videomodes für DVI, VGA, EGA und RGB**

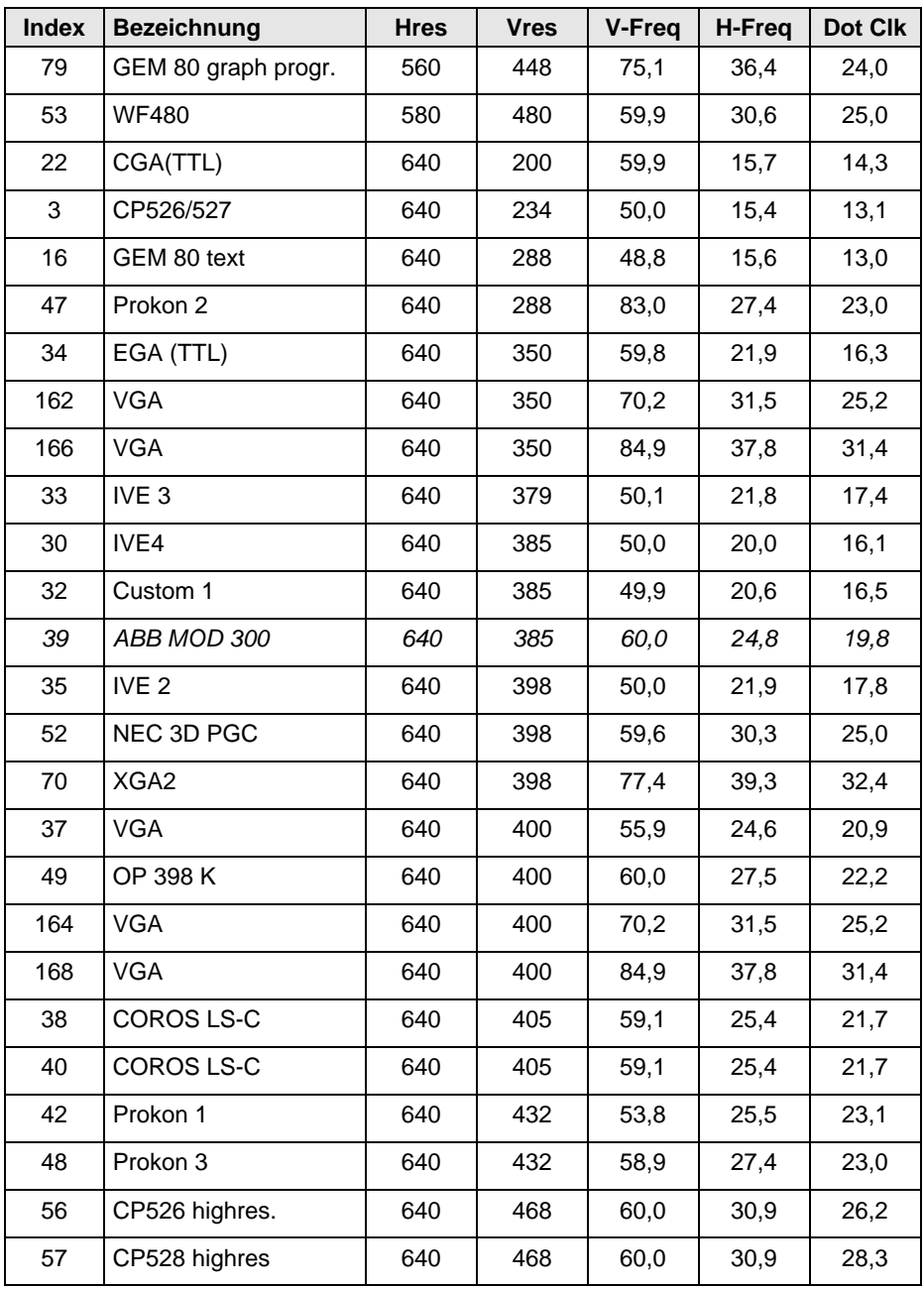

### **Technische Daten**

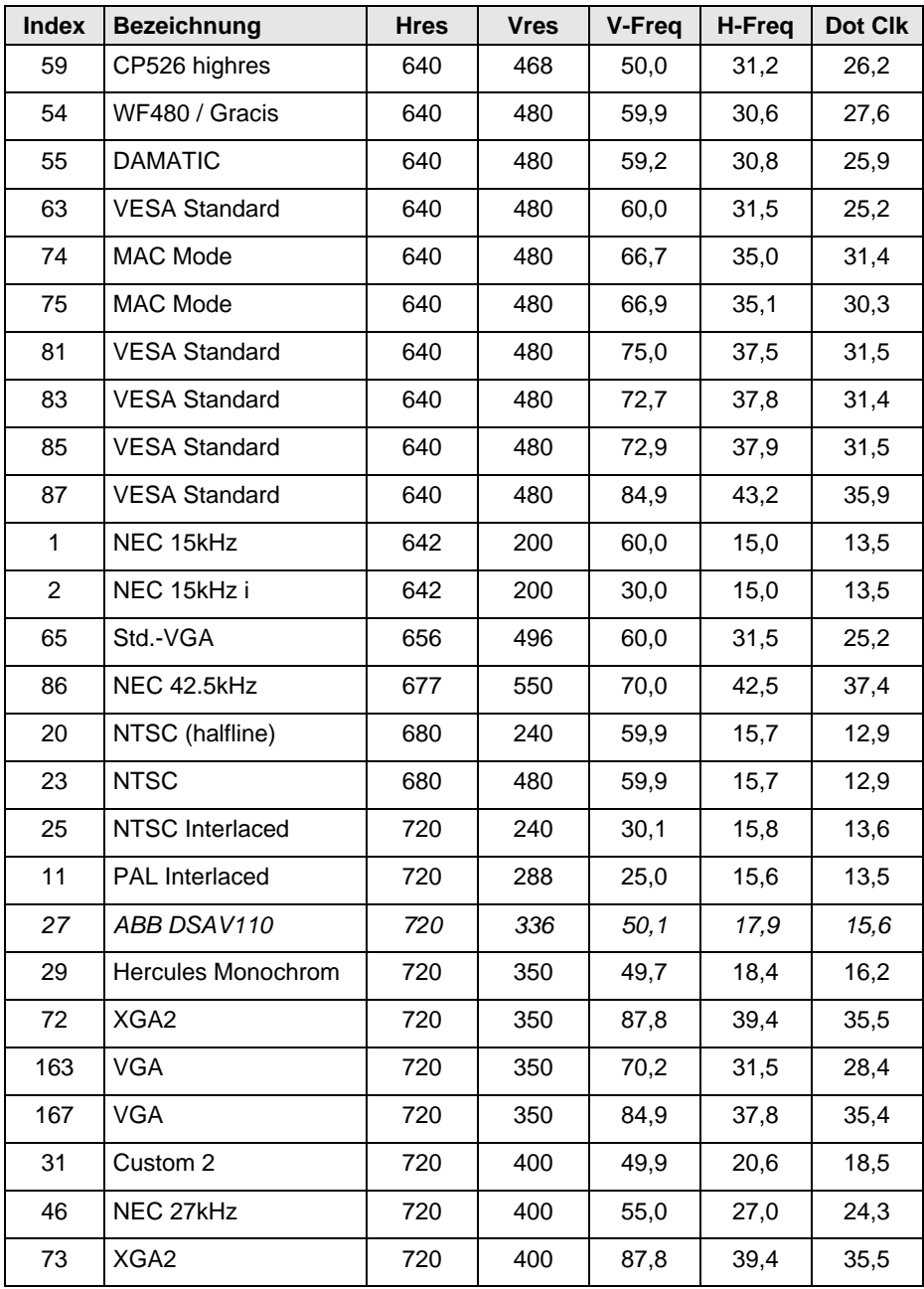

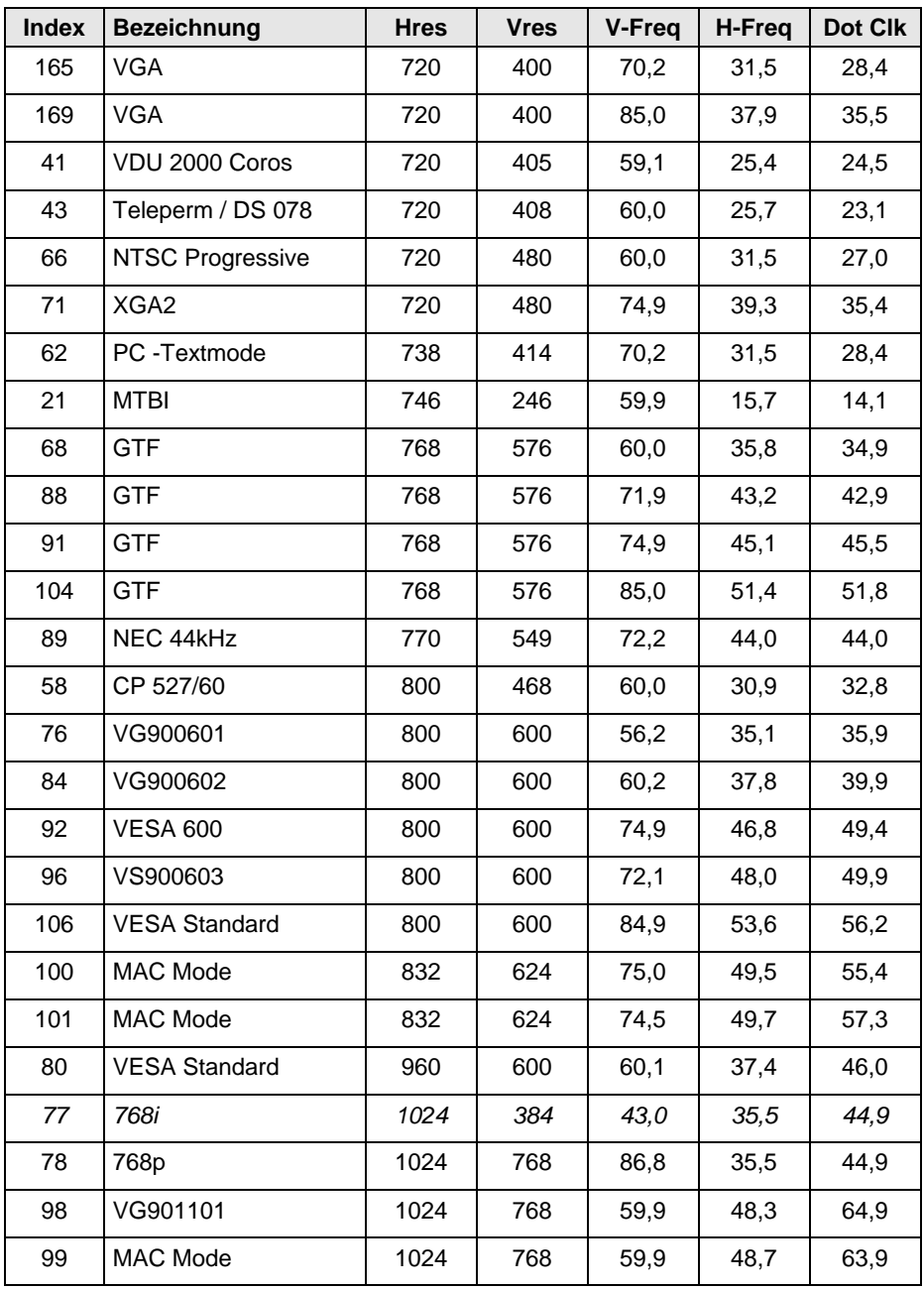

### **Technische Daten**

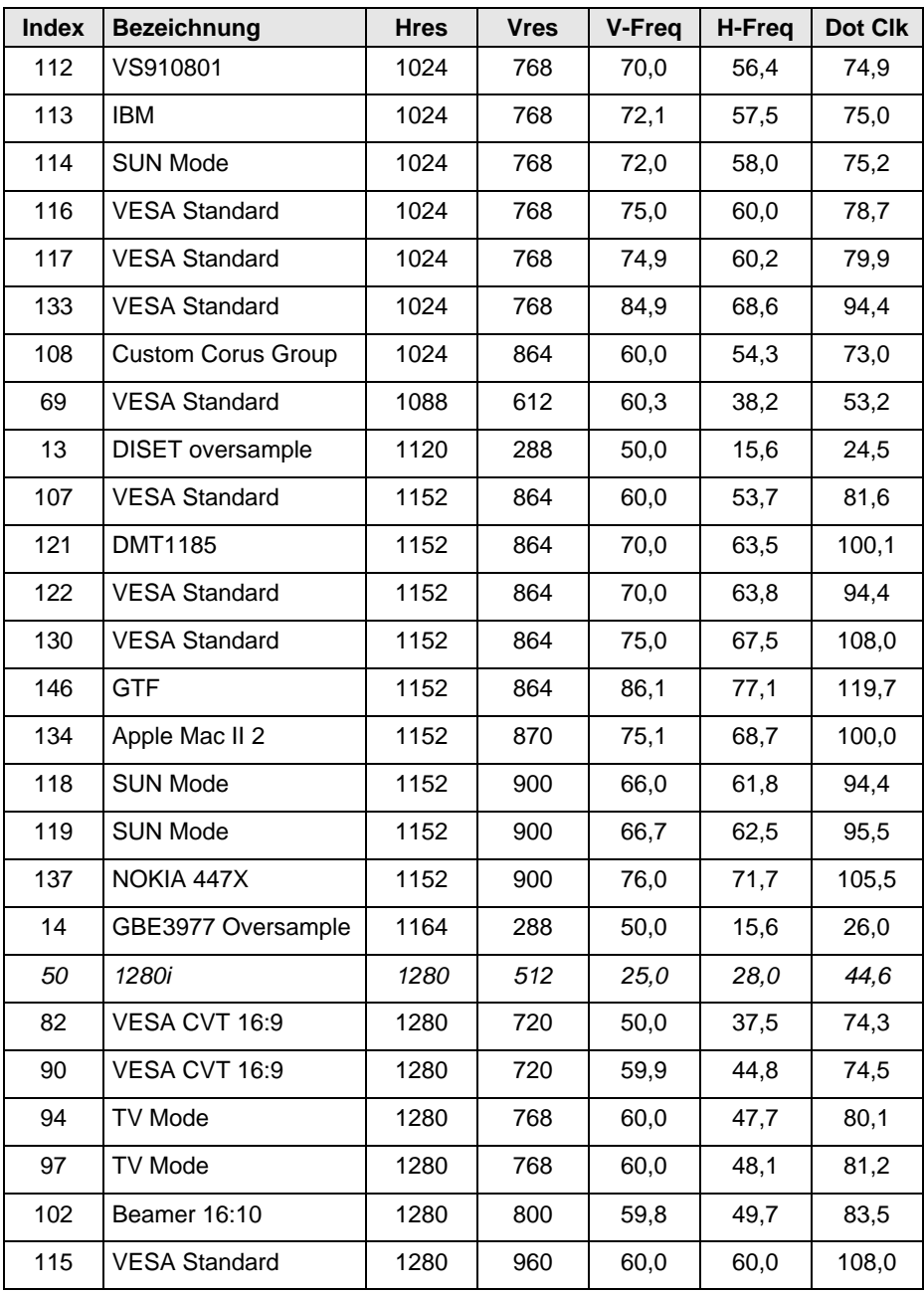

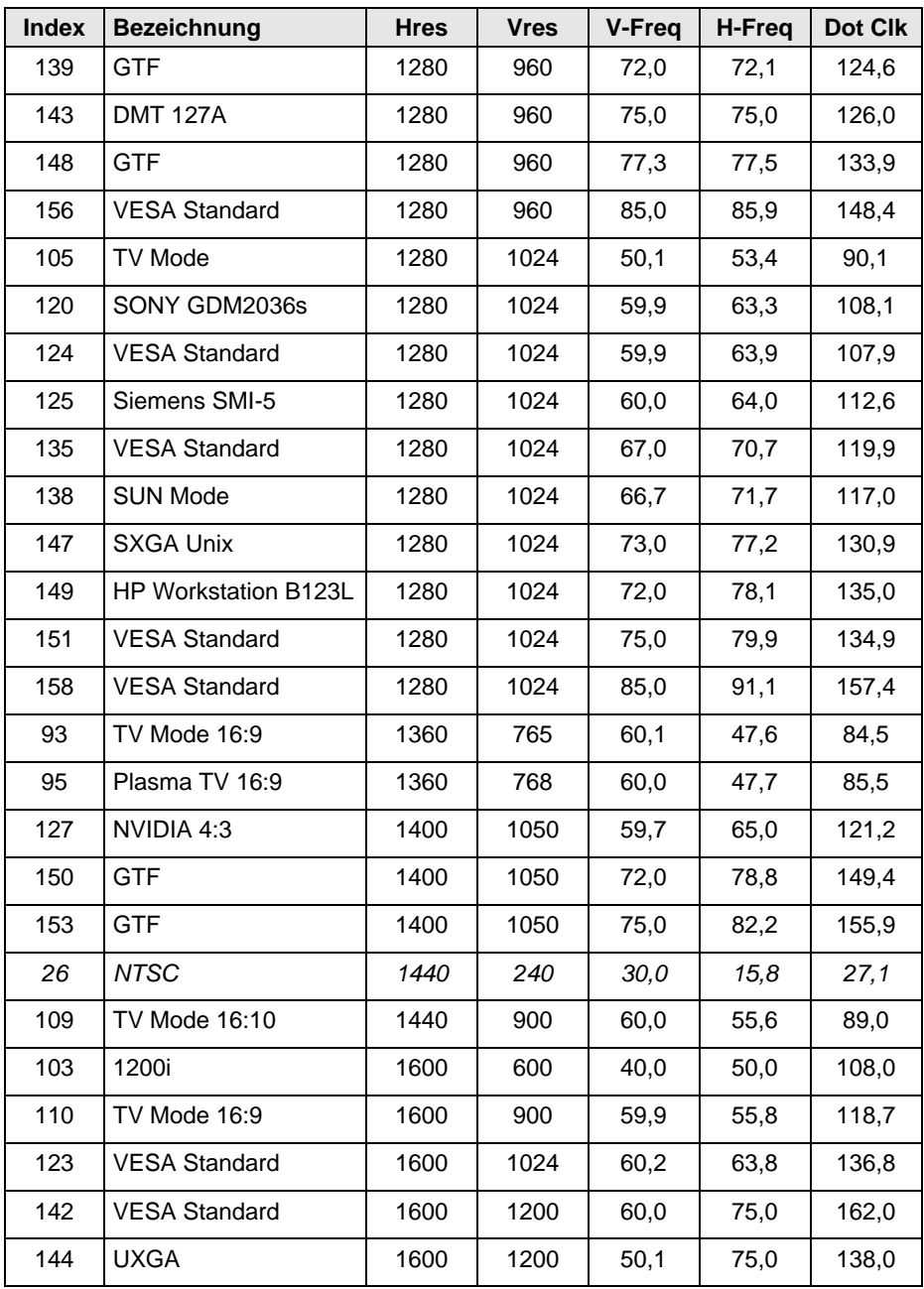

### **Technische Daten**

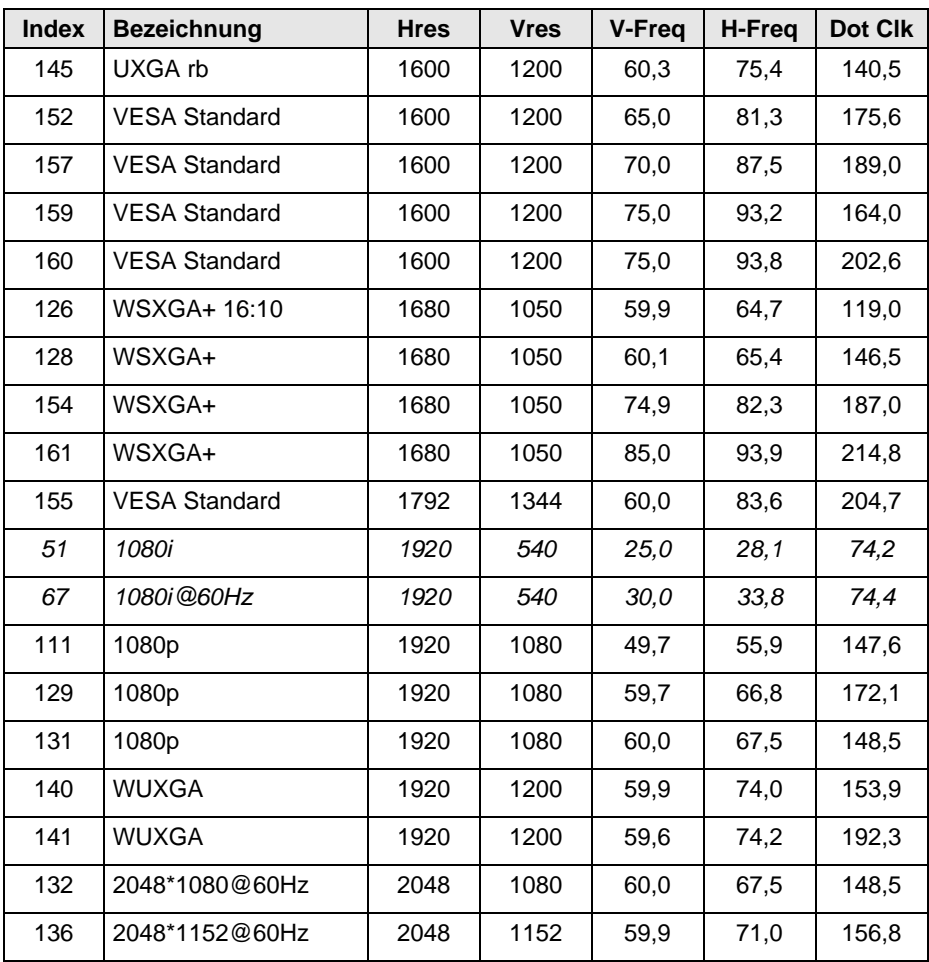

#### **Videomodes für Component- / Composite-Video, S-Video und SDI**

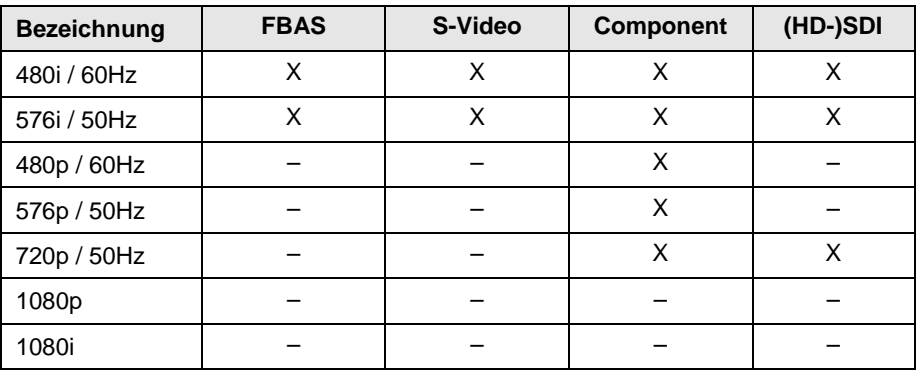

### <span id="page-51-0"></span>**7.3 Serielle Ansteuerung**

#### <span id="page-51-1"></span>**7.3.1 Telegrammaufbau**

#### **Kommando**

<STX>, <Größe>, <Konverterzeichen>, <Zehnerstelle Taste>, <Einerstelle Taste>, <ETX>

#### **Antwort**

<ACK>

#### **Beschreibung**

<span id="page-51-2"></span>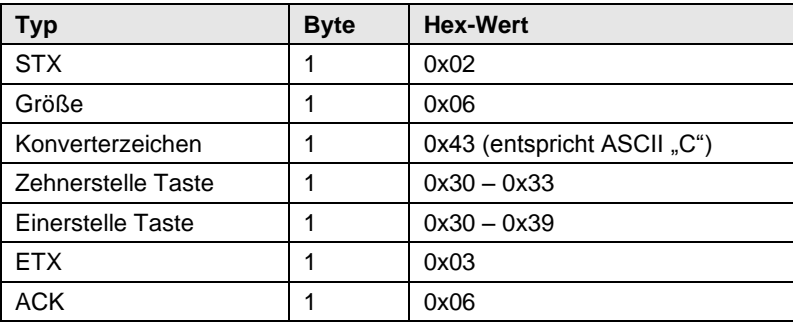

#### **7.3.2 Beispiele**

Die Fernbedienung besteht aus 32 Tasten mit Kommandos von:

**Taste 1**:

<0x02>, <0x06>, <0x43>, <0x30>, <0x31>, <0x03>

bis

**Taste 32**:

<0x02>, <0x06>, <0x43>, <0x33>, <0x32>, <0x03>

**Taste 23 "DVI"**:

<0x02>, <0x06>, <0x43>, <0x32>, <0x33>, <0x03>

# <span id="page-52-0"></span>**7.4 Pinbelegungen**

#### **Buchse DVI-D Single-Link**

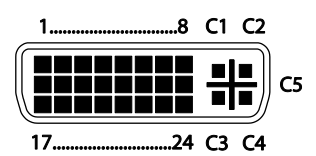

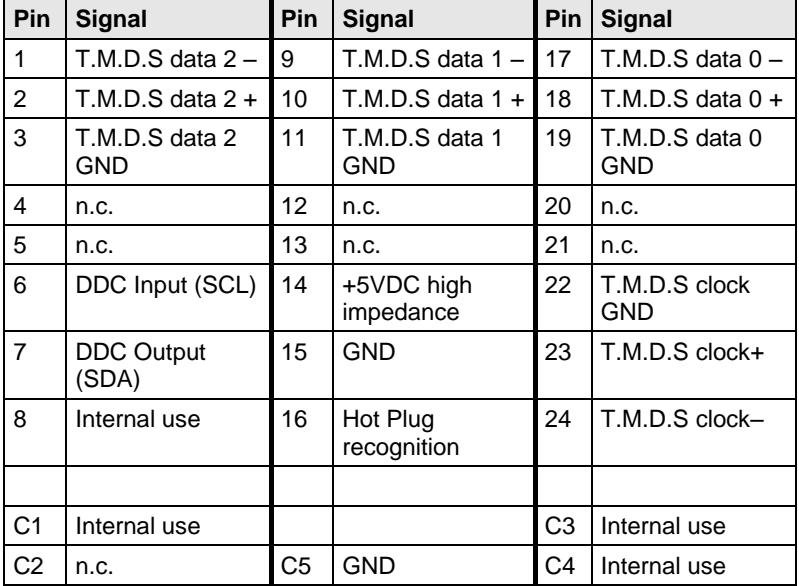

#### **Buchse DVI-I Single-Link**

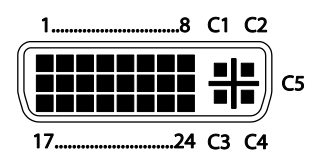

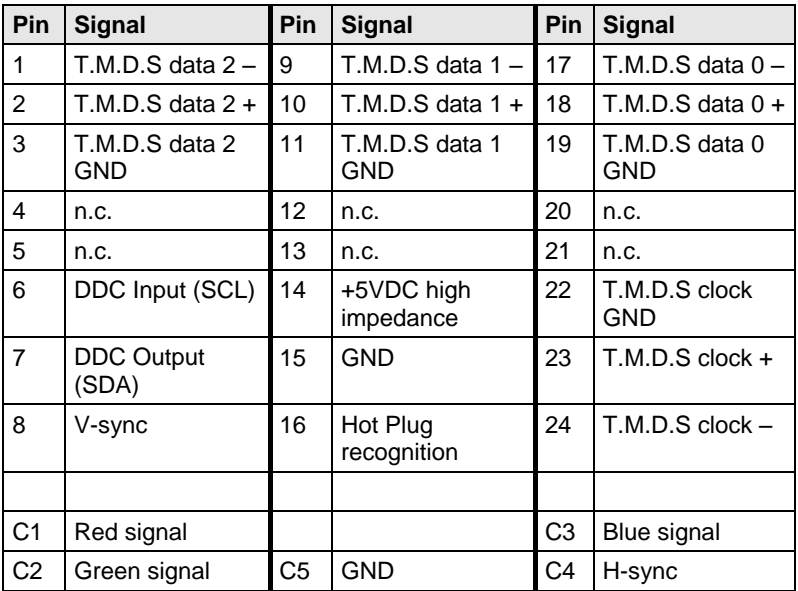

#### **RCA (Cinch)**

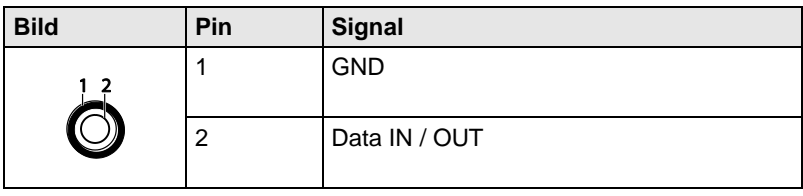

#### **BNC (SDI, RGB)**

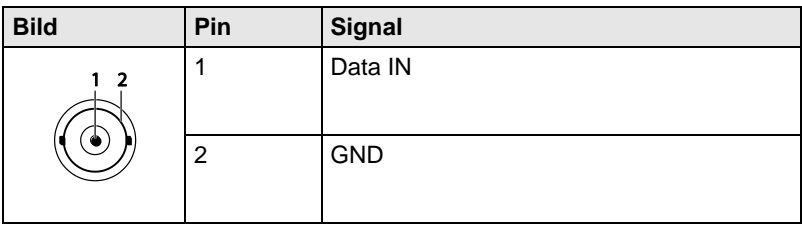

#### **Mini-DIN (S-Video)**

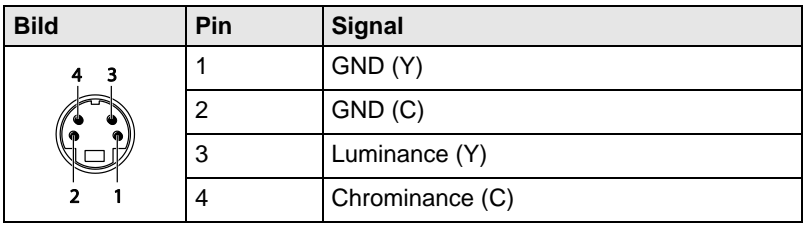

#### **D-Sub 9 (EGA)**

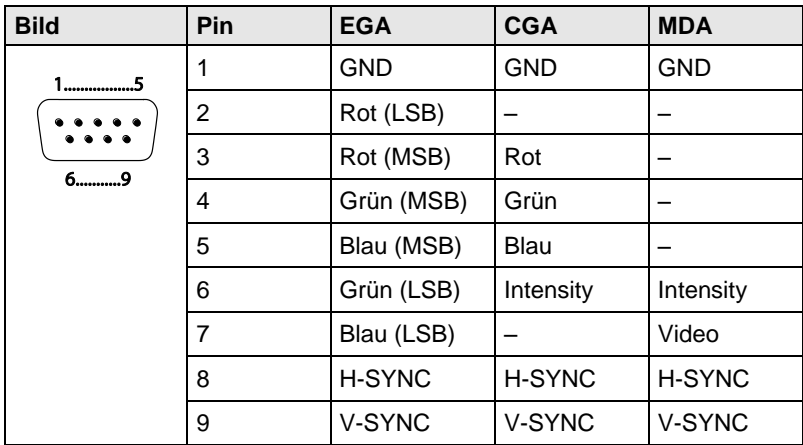

#### **Buchse Mini-USB Typ B**

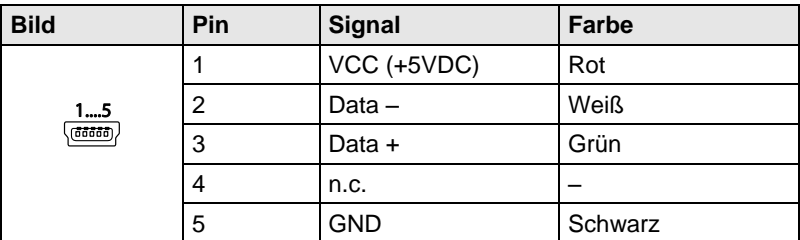

#### **Stromversorgung**

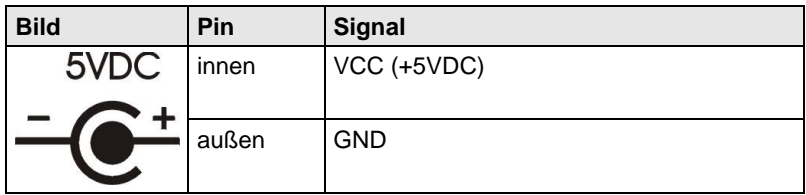

# <span id="page-55-0"></span>**7.5 Stromversorgung**

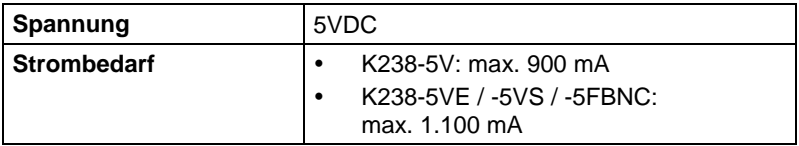

# <span id="page-55-1"></span>**7.6 Einsatzbedingungen**

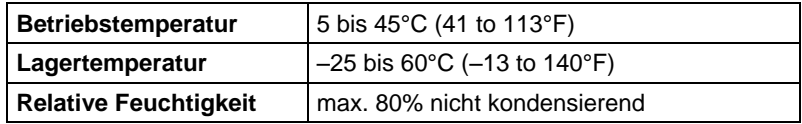

# <span id="page-56-0"></span>**7.7 Abmessungen**

**K238-5V**

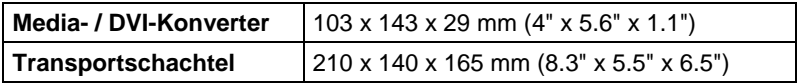

#### **K238-5VE / -5VS / -5FBNC**

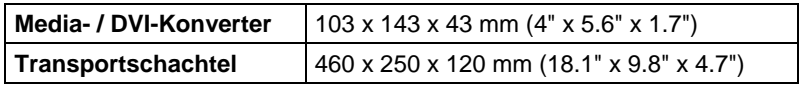

# <span id="page-56-1"></span>Pos: 53 /806-IHSE/Technische Daten/Transportgewicht /238-5v-xx @ 5\mod\_1291214019656\_258.doc @ 45788 @ 2 @ 1 **7.8 Transportgewicht**

#### **K238-5V**

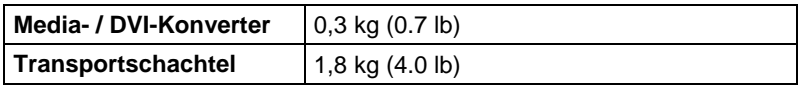

#### **K238-5VE / -5VS / -5FBNC**

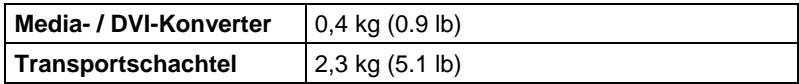

# <span id="page-57-0"></span>**8 Hilfe im Problemfall**

#### <span id="page-57-1"></span> $8.1$ **8.1 Bildausfall**

<span id="page-57-2"></span>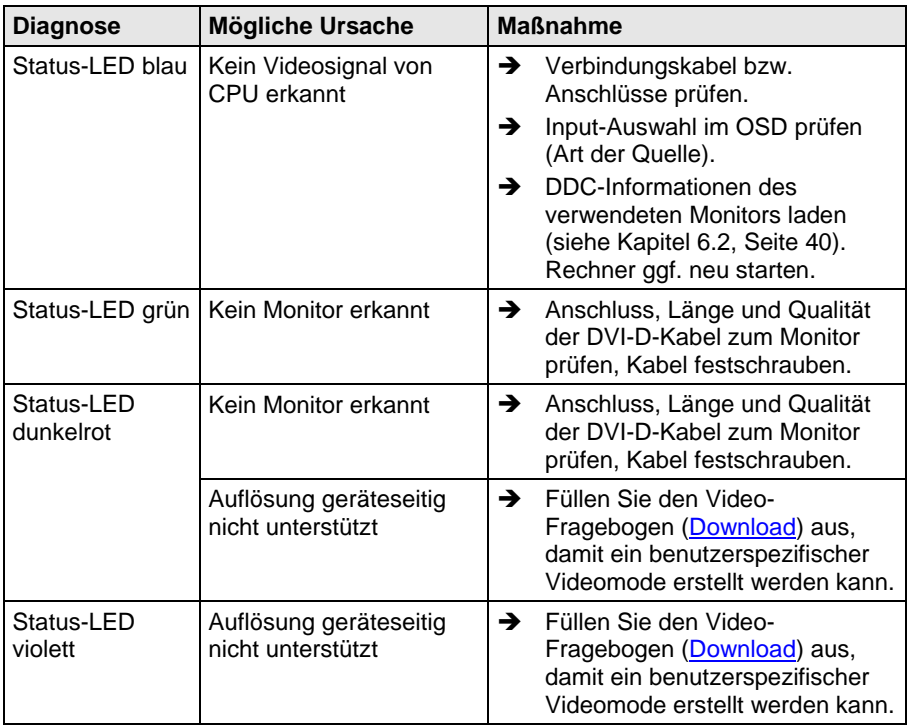

# **8.2 Bildstörung**

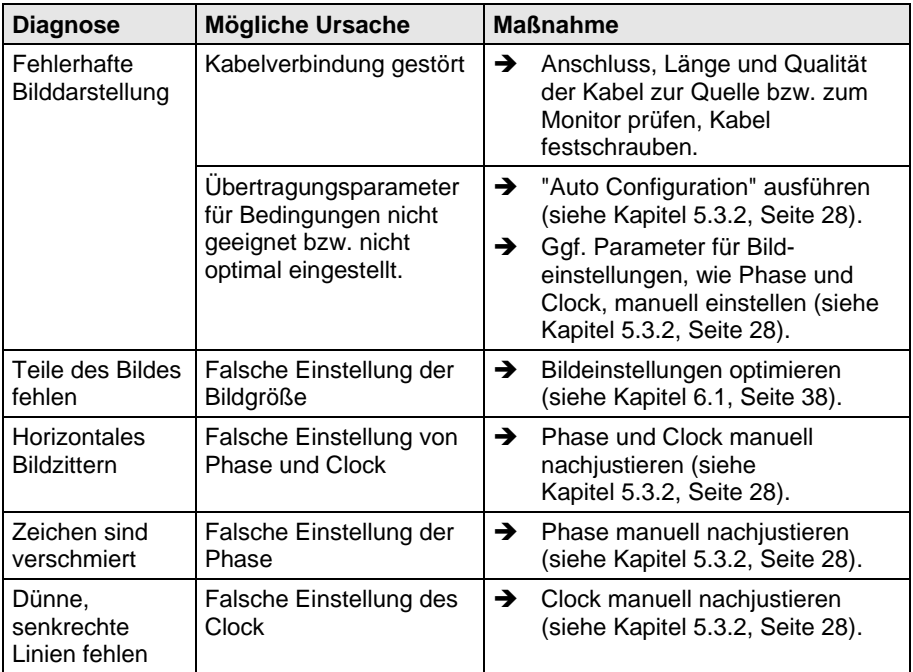

# <span id="page-58-0"></span>Pos: 57 /806-IHSE/Hilfe im Problemfall/Allgemeine Störung/238-5v-xx @ 5\mod\_1291135298421\_258.doc @ 45748 @ 2 @ 1 **8.3 Allgemeine Störung**

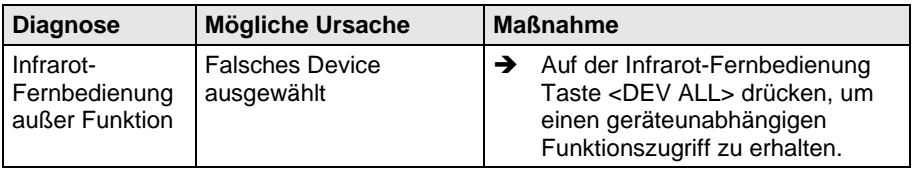

# <span id="page-59-0"></span>**9 Technische Unterstützung**

Bitte stellen Sie sicher, dass Sie vor einer Kontaktaufnahme das Handbuch gelesen und Ihren Media- / DVI-Konverter entsprechend installiert und konfiguriert haben.

# <span id="page-59-1"></span>**9.1 Checkliste Kontaktaufnahme**

Für eine Bearbeitung Ihrer Anfrage ist das Ausfüllen unserer Checkliste für Service- und Problemfälle [\(Download\)](http://www.ihse.de/fileadmin/redakteur/pdf/support/checkliste.pdf) erforderlich. Halten Sie bei der Kontaktaufnahme folgende Informationen bereit:

- Firma, Name, Telefonnummer und Email-Adresse
- Typ und Seriennummer des Geräts (siehe Geräteboden)
- Datum und Nummer des Kaufbelegs, ggf. Name des Händlers
- Ausgabedatum des vorliegenden Handbuchs
- Art, Umstände und ggf. Dauer des Problems
- Am Problem beteiligte Komponenten (z. B. Grafikquelle, Monitor, USB-HID- / USB-2.0-Geräte, Verbindungskabel)
- Ergebnisse aller bereits durchgeführten Maßnahmen

# <span id="page-59-2"></span>**9.2 Checkliste Versand**

- 1. Zur Einsendung Ihres Geräts benötigen Sie eine RMA-Nummer (Warenrückgabenummer). Kontaktieren Sie hierzu Ihren Händler.
- 2. Verpacken Sie die Geräte sorgfältig. Fügen Sie alle Teile bei, die Sie ursprünglich erhalten haben. Verwenden Sie möglichst den Originalkarton.
- 3. Vermerken Sie die RMA-Nummer gut lesbar auf Ihrer Sendung.

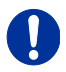

Geräte, die ohne Angabe einer RMA-Nummer eingeschickt werden, können nicht angenommen werden. Die Sendung wird unfrei und unbearbeitet an den Absender zurückgeschickt.

# <span id="page-60-0"></span>**10 Zertifikate**

### <span id="page-60-1"></span>**10.1 Europäische Konformitätserklärung CE**

Die in untenstehender Liste aufgeführten Produkte stimmen in der von uns in Verkehr gebrachten Ausführung mit den Vorschriften folgender Europäischer Richtlinien überein:

- 2014/30/EU Richtlinie des Rates zur Angleichung der Rechtsvorschriften der Mitgliedsstaaten über die elektromagnetische Verträglichkeit.
- 2014/35/EU Richtlinie des Rates zur Harmonisierung der Rechtsvorschriften der Mitgliedsstaaten über die Bereitstellung elektrischer Betriebsmittel innerhalb bestimmter Spannungsgrenzen.
- $\epsilon$

CE-Kennzeichnung

Produktliste:

Serie 238

Die Konformität mit den Richtlinien wird nachgewiesen durch die Einhaltung der folgenden Normen:

- EN 55022:2010/AC:2011 (Class A)
- EN 55024:2010 + A1:2015
- EN 61000-3-2:2014
- EN 61000-3-3:2013
- EN 61000-6-2:2005
- EN 60950-1:2006/A2:2013

Hersteller:

IHSE GmbH Maybachstrasse 11 88094 Oberteuringen **Deutschland** 

Oberteuringen, 01. Oktober 2016 Die Geschäftsleitung

mo Lithman

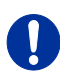

#### **Einsatz im Wohnbereich**

Dies ist eine Einrichtung der Klasse A. Diese Einrichtung kann im Wohnbereich Funkstörungen verursachen; in diesem Fall kann vom Betreiber verlangt werden, angemessene Maßnahmen durchzuführen

Diese Erklärung bescheinigt die Übereinstimmung mit den genannten Richtlinien, ist jedoch keine Beschaffenheits- oder Haltbarkeitsgarantie. Die Sicherheits- und Installationshinweise in dieser Anleitung und die Empfehlungen zu Länge und Art der Anschluss- und Verbindungskabel müssen eingehalten werden.

#### <span id="page-61-0"></span>**10.2 WEEE**

Der Hersteller erfüllt die EU-Richtlinie 2012/19/EU zur Reduktion der zunehmenden Menge an Elektronikschrott aus nicht mehr benutzten Elektro- und Elektronikgeräten.

Eine entsprechende Kennzeichnung befindet sich auf dem Geräte-Aufkleber.

### <span id="page-61-1"></span>**10.3 RoHS/RoHS 2**

Dieses Gerät erfüllt die Richtlinie 2011/65/EU des Europäischen Parlaments und des Rates vom 8. Juni 2011 zur Beschränkung der Verwendung bestimmter gefährlicher Stoffe in Elektro- und Elektronikgeräten (auch RoHS 2, RoHS II). Die Richtlinie regelt die Verwendung von Gefahrstoffen in Geräte und Bauteilen.

Eine entsprechende Kennzeichnung befindet sich auf dem Geräte-Aufkleber.

# <span id="page-62-0"></span>**11 Glossar**

Die folgenden Bezeichnungen werden in diesem Handbuch verwendet oder sind allgemein in der Video- und KVM-Technologie üblich:

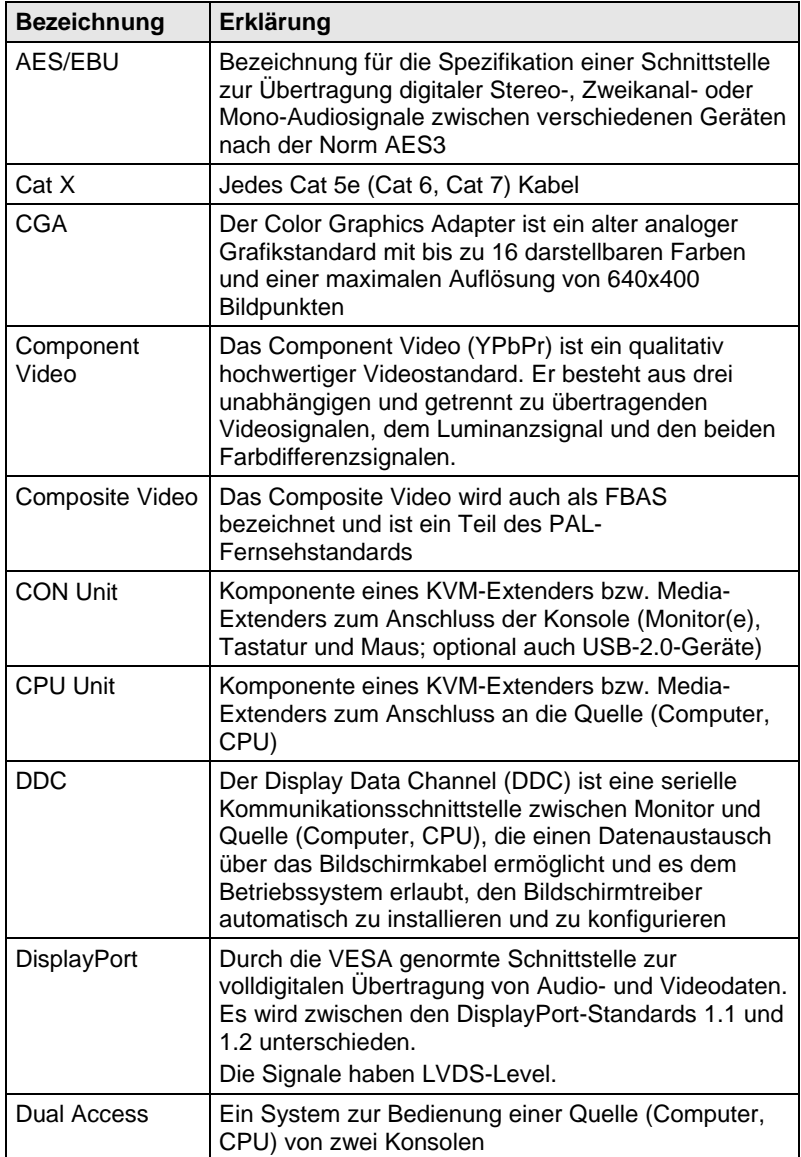

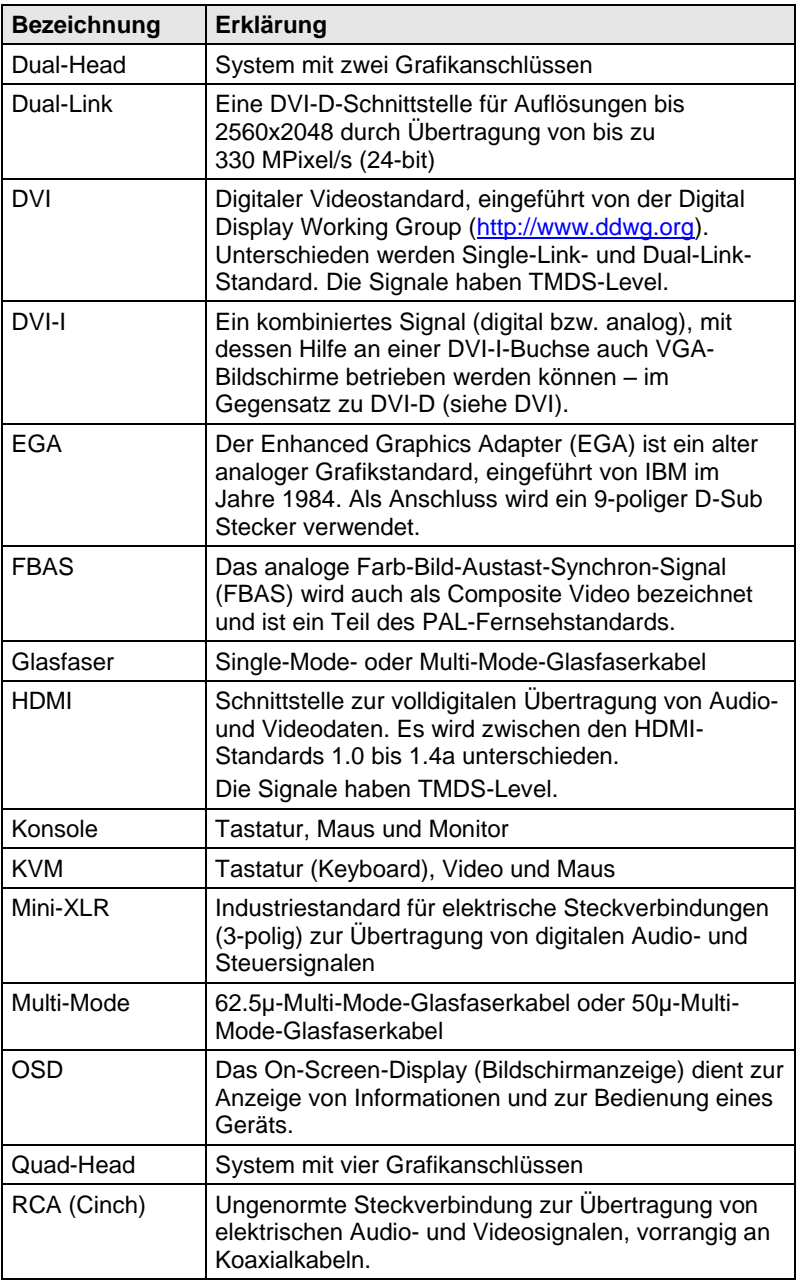

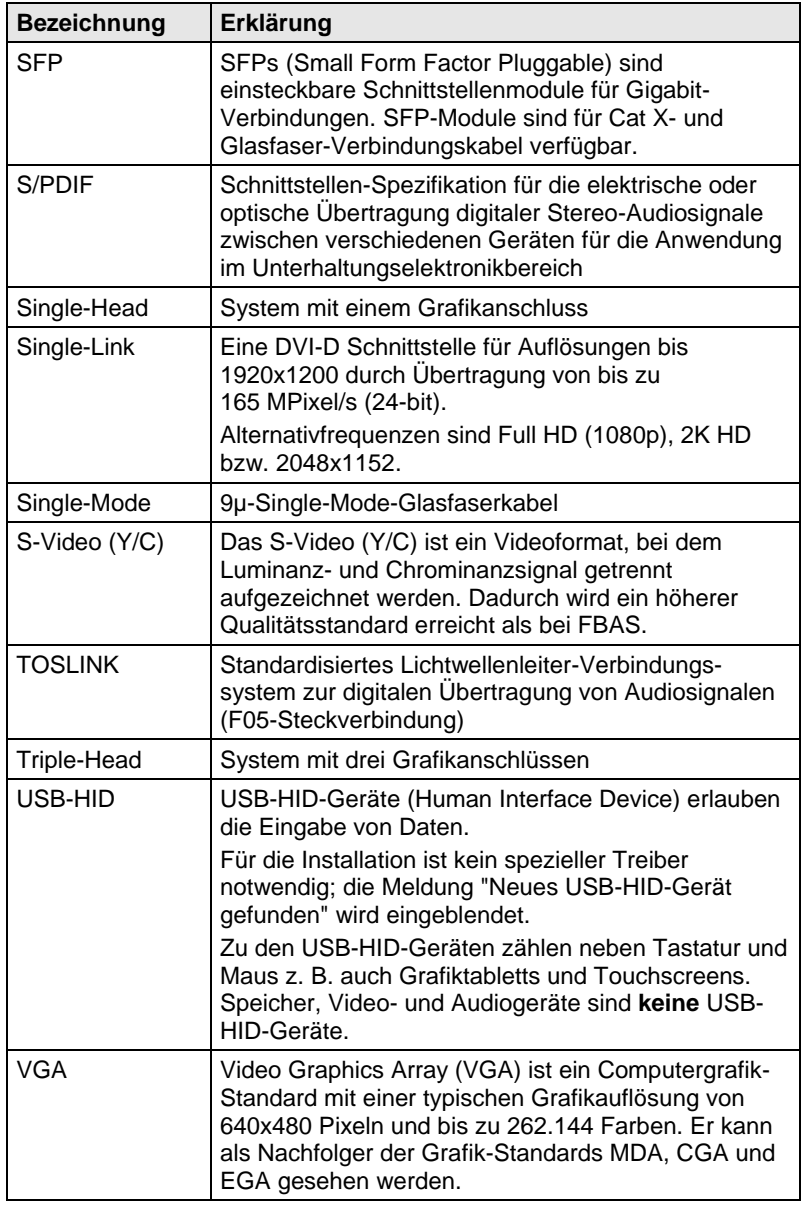